# 周界智能 配置指导书

V1.00

## 目录

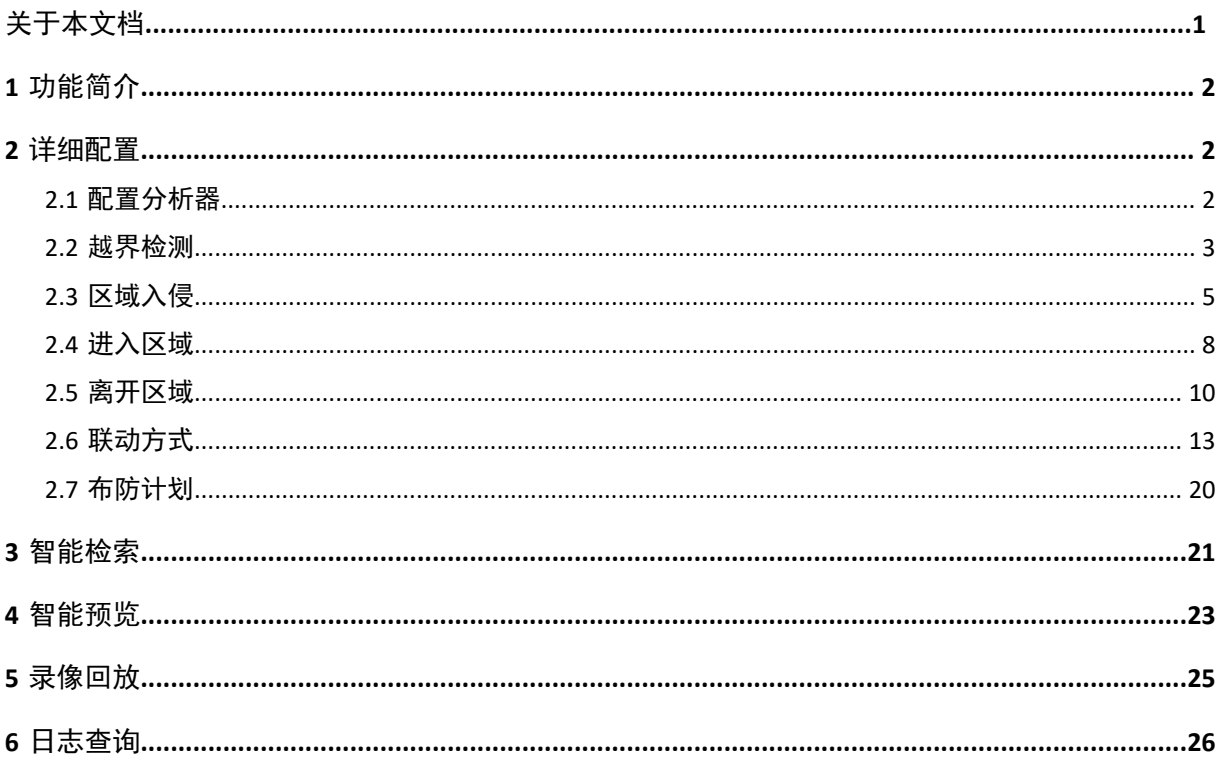

<span id="page-2-0"></span>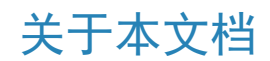

#### 本文档介绍NVR周界智能功能配置和相关操作。

#### 版权声明

未经本公司的书面许可,任何单位和个人不得擅自摘抄、复制本文档内容的部分或全部,并不得以任何 形式传播。

本文档描述的产品中,可能包含本公司及其可能存在的许可人享有版权的软件。未经相关权利人的许 可,任何人不能以任何形式对前述软件进行复制、分发、修改、摘录、反编译、反汇编、解密、反向工 程、出租、转让、分许可等侵犯软件版权的行为。

#### 使用须知

由于产品版本升级或其他原因,本文档内容会不定期进行更新。

本文档仅作为使用指导,本文档中的所有陈述、信息和建议不构成任何明示或暗示的担保。 本文档中的 图形、图表或照片等仅用于说明示例,可能与实际产品有差异,请以实物为准。

• 本文档采用的图形界面格式约定如下:

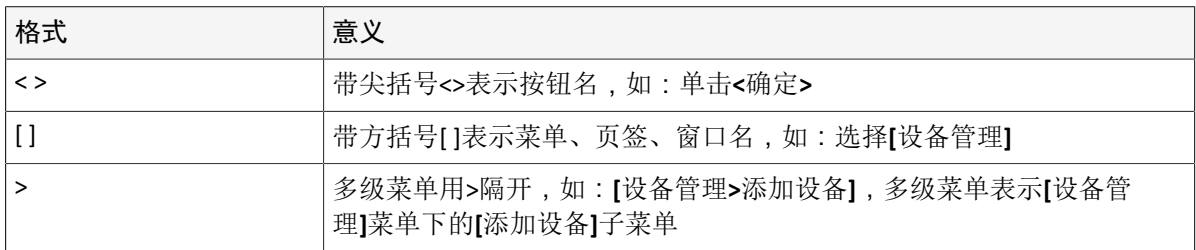

• 本文档采用各种醒目标志来表示在操作过程中应该特别注意的地方,这些标志的意义如下:

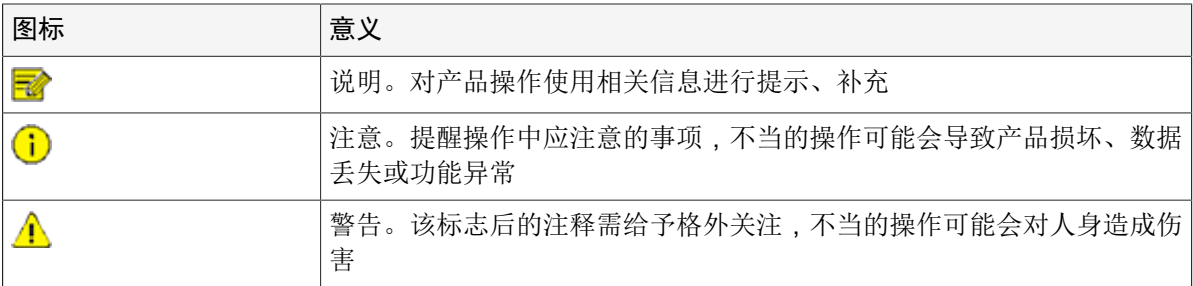

## <span id="page-3-0"></span>**1** 功能简介

周界智能包括4大功能,即越界检测、区域入侵、进入区域和离开区域。 本文将详细介绍各个功能相关的配置和使用方法。

## <span id="page-3-1"></span>**2** 详细配置

本章节将详细介绍周界智能的配置和使用方法。

#### <span id="page-3-2"></span>**2.1** 配置分析器

分析器即进行人脸识别和周界布防的智能芯片,不同设备的分析器能力有所不同,需根据实际能力分配 人脸识别及周界布防的通道数量。

说明**:** 部分分析器支持混合模式,可同时支持人脸识别和周界布防。下文重点介绍支持单个模式的分 析器配置方法。

- 1. 选择[主菜单>智能分析>分析器配置],进入[分析器配置]界面。
- 2. 选择分析器模式为<周界布防>。

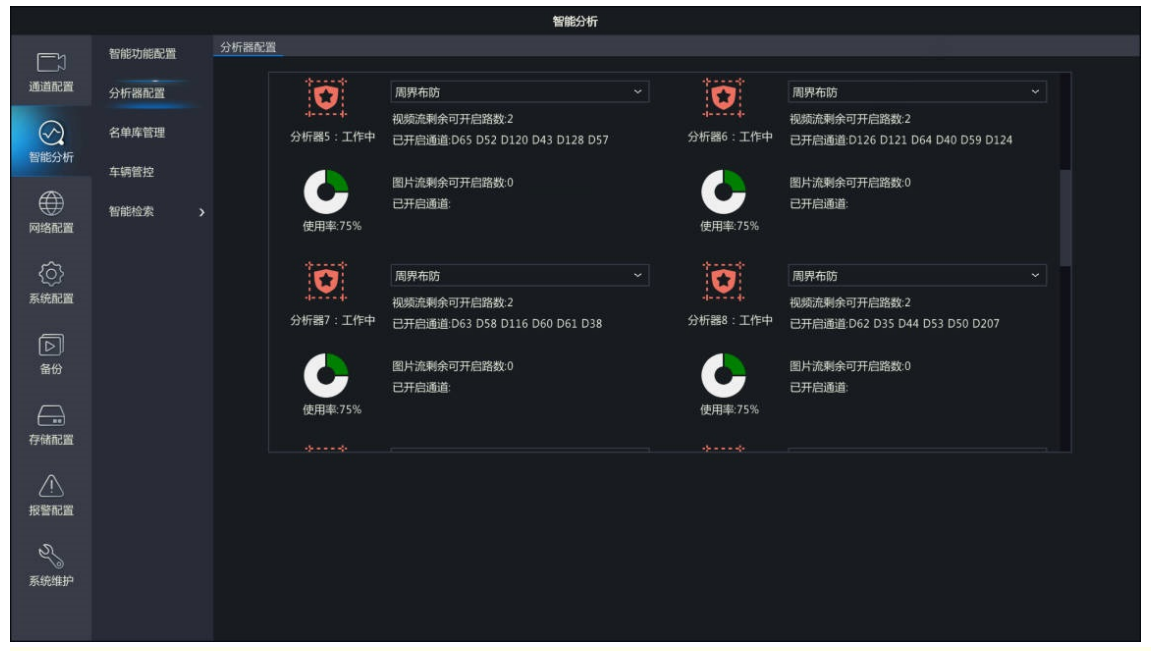

■ 说明:

- 系统默认开启人脸识别模式。若当前分析器模式不是周界布防,需手动进行切换。
- 切换分析模式将停用原来模式下的通道配置。若已有通道开启了相应分析模式下的功能,需先 将每个通道的功能关闭才可进行分析模式切换。如,D1通道开启了人脸识别模式下的人脸检 测,D2通道开启了人脸识别模式下的人脸比对,需先关闭D1通道的人脸检测功能和D2通道的 人脸比对功能,才能成功切换分析模式。
- 若发现NVR周界功能无法开启,可先排查分析器的配置。如四个分析器都为人脸识别模式,前 往[智能功能配置]界面勾选任意NVR周界功能,将无法启用,显示"操作失败"。此时,需将某 一分析器设置为周界布防,再去开启NVR周界功能,方可启用成功。
- 3. 查看分析器的能力使用情况。分析器能力分为视频流分析路数和图片流分析路数。视频流分析 即NVR智能,图片流分析即摄像机智能。

如下界面表示:该设备有4个分析器。分析器4已开启6路NVR周界智能,还可以再开启2路NVR智能。

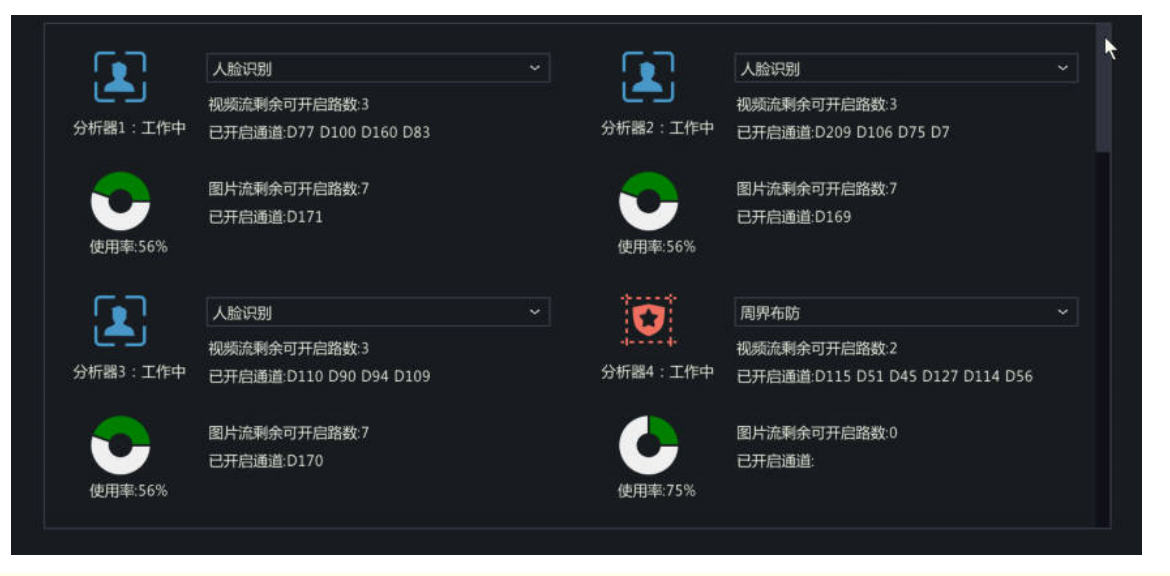

说明**:** 摄像机智能周界不占用分析器能力。

#### <span id="page-4-0"></span>**2.2** 越界检测

检测实况中是否有目标跨过划定的绊线,并判断跨越方向是否与绊线方向一致,若一致则触发抓拍并报 警。

1. 选择[主菜单>智能分析>智能功能配置],进入[智能功能配置]界面。

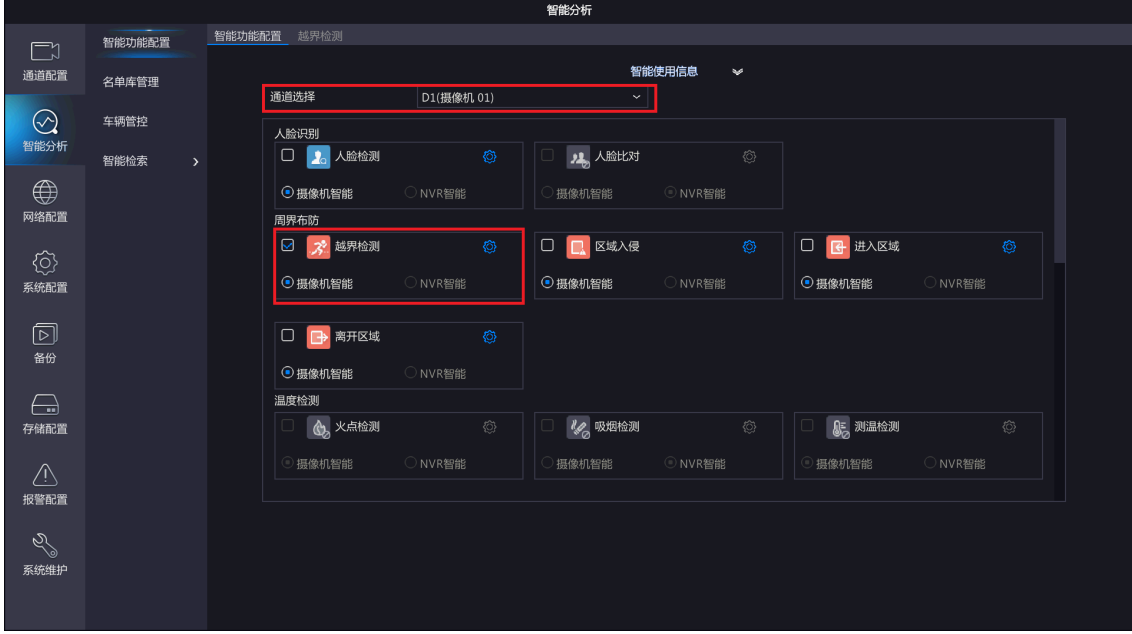

- 2. 单击"通道选择"下拉框,选择支持越界检测的通道。
- 3. 选择越界检测功能,单击 心选择<摄像机智能>或<NVR智能>。
	- NVR智能:由NVR实现该智能功能。
	- 摄像机智能:由摄像机实现该智能功能。

■ 说明:

- 若接入的摄像机支持周界功能,则可以选摄像机智能,否则该勾选框灰显不支持选择。
- 使用摄像机智能需保证摄像机以私有协议接入。
- 接入摄像机前请确保摄像机智能服务器默认开启,并设定为LAPI模式。
- 摄像机智能和NVR智能支持的功能和参数有所差异,请以实际界面为准。
- 4. 勾选 同启用<越界检测>功能,单击 心进入[越界检测]界面。

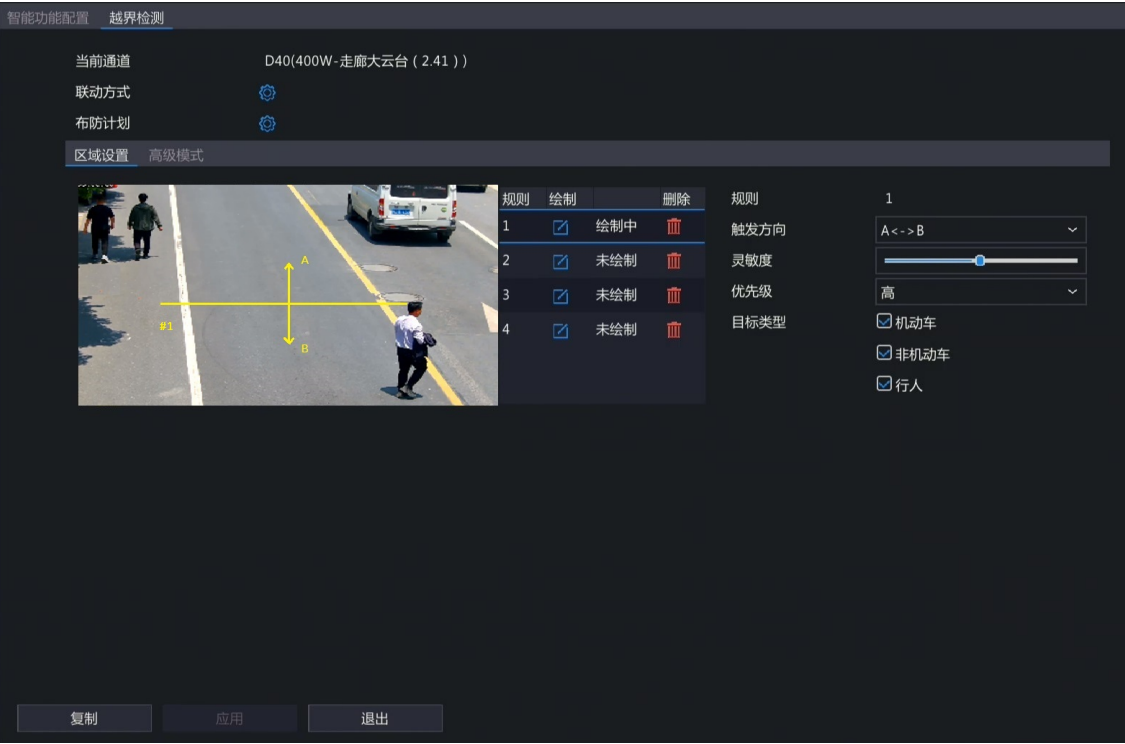

5. 设置区域检测规则。4个检测规则需分别设置,表格以规则1 为例进行说明。

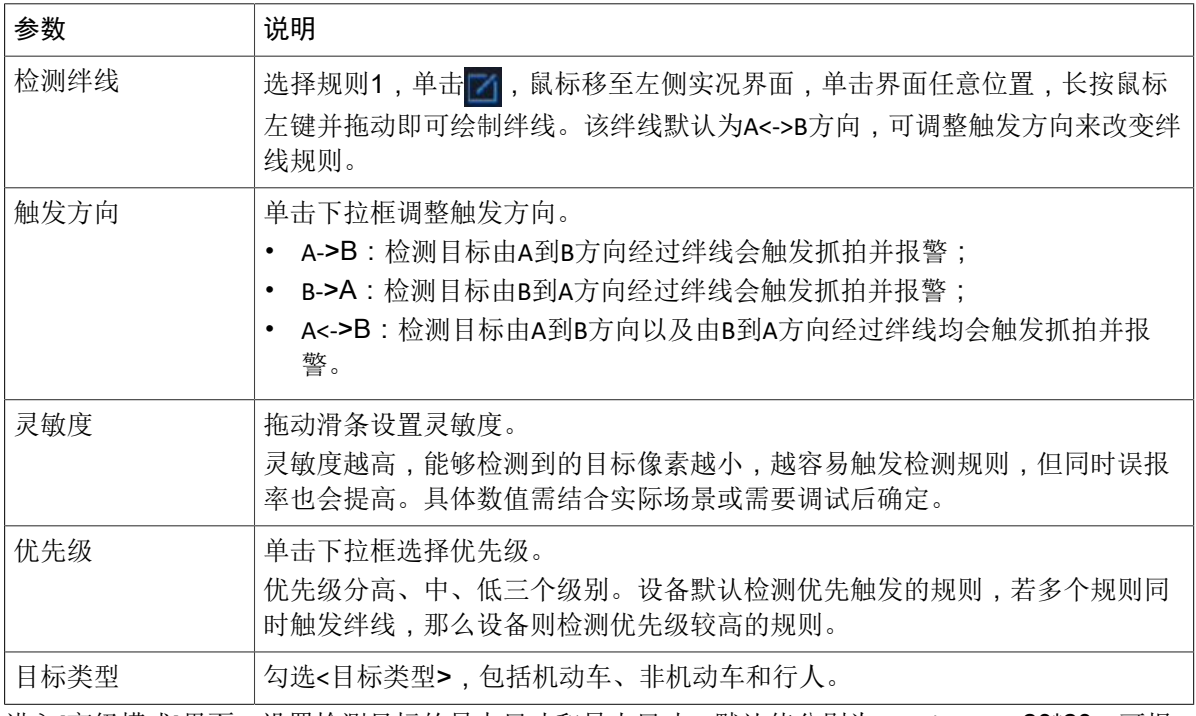

6. 进入[高级模式]界面,设置检测目标的最大尺寸和最小尺寸,默认值分别为9999\*9999、20\*20,可根 据实际需要调整。设备将检测最小尺寸至最大尺寸之间的目标,超过最大尺寸或小于最小尺寸的目标 将自动过滤,不进行检测。

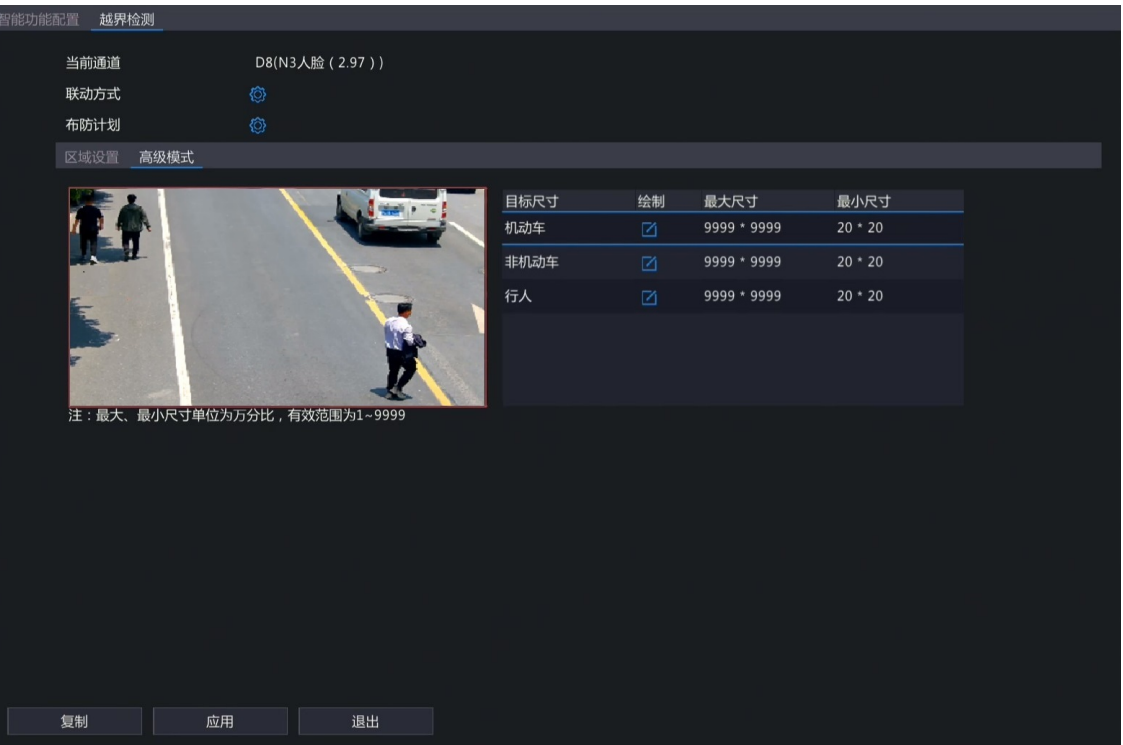

(1) 选择目标类型,单击 , 左侧实况界面出现最大尺寸和最小尺寸的默认矩形线框。

(2) 单击最大尺寸/最小尺寸字样,矩形线框可高显为红色并显示四个顶点,单击任一顶点并长按鼠标 左键可调节线框的大小,尺寸数值随之变动。

#### <mark>习</mark>》说明:

- 此功能需先勾选启用目标类型,再设置对应的目标尺寸方可生效。
- 设置目标尺寸时,最大尺寸的宽或高必须大于最小尺寸的宽和高,否则无法设置成功。
- 7. 配置联动方式和布防计划。单击 @ 分别进入[联动方式]和[布防计划]界面,根据实际需求配置报警联动 和布防时间,详细内容请参见[联动方式和](#page-14-0)[布防计划。](#page-21-0)
- 8. (可选)单击<复制>,并勾选需要复制的参数和目标通道,再单击<确定>,可将该通道的配置一键同 步至其他通道。

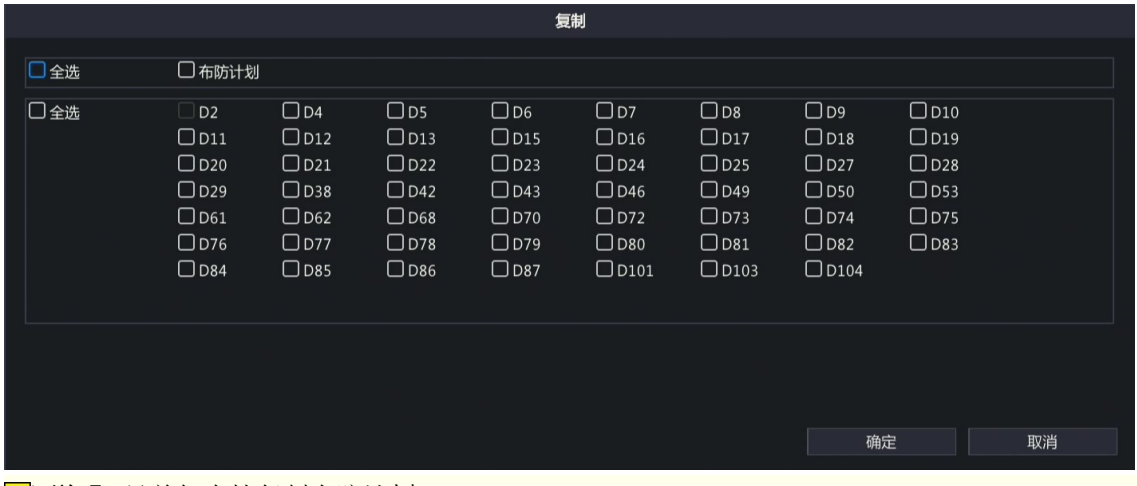

说明**:** 目前仅支持复制布防计划。

9. 单击<应用>,完成配置。

#### <span id="page-6-0"></span>**2.3** 区域入侵

检测实况中是否有目标进入划定的区域,并根据停留时间判断是否抓拍,超过设置值则触发抓拍并报 警。

1. 选择[主菜单>智能分析>智能功能配置],进入[智能功能配置]界面。

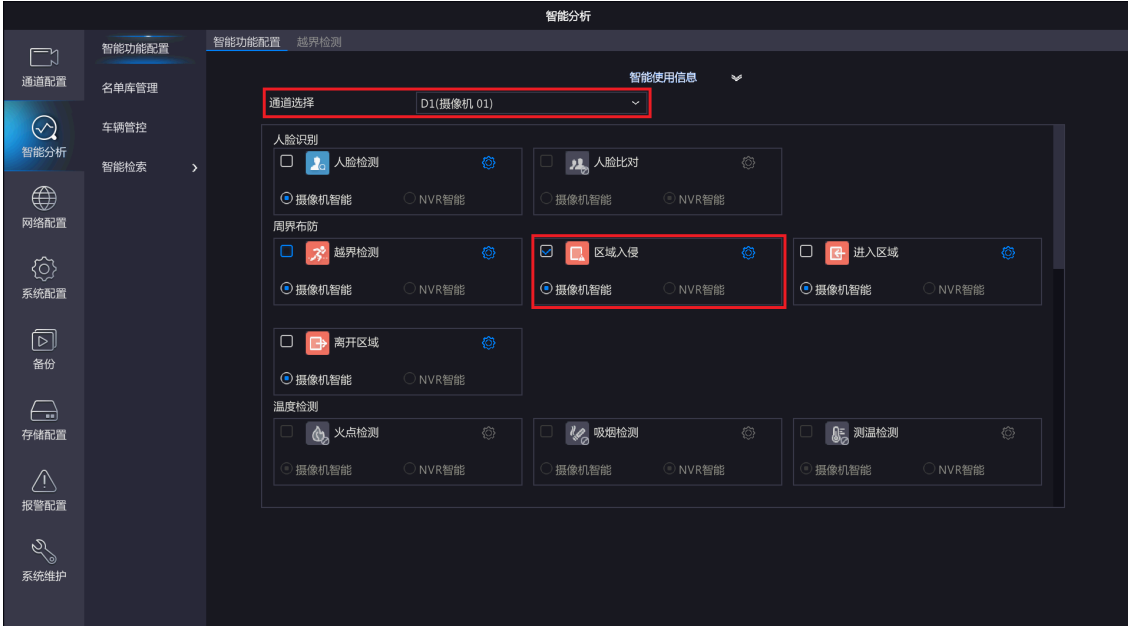

- 2. 单击"通道选择"下拉框,选择支持区域入侵的通道。
- 3. 选择区域入侵功能,单击 心选择<摄像机智能>或<NVR智能>。
	- NVR智能:由NVR实现该智能功能。
	- 摄像机智能:由摄像机实现该智能功能。

#### ■ 说明:

- 若接入的摄像机支持周界功能,则可以选摄像机智能,否则该勾选框灰显不支持选择。
- 使用摄像机智能需保证摄像机以私有协议接入。
- 接入摄像机前请确保摄像机智能服务器默认开启,并设定为LAPI模式。
- 摄像机智能和NVR智能支持的功能和参数有所差异,请以实际界面为准。
- 4. 勾选 同启用<区域入侵>功能,单击 创进入[区域入侵]界面。

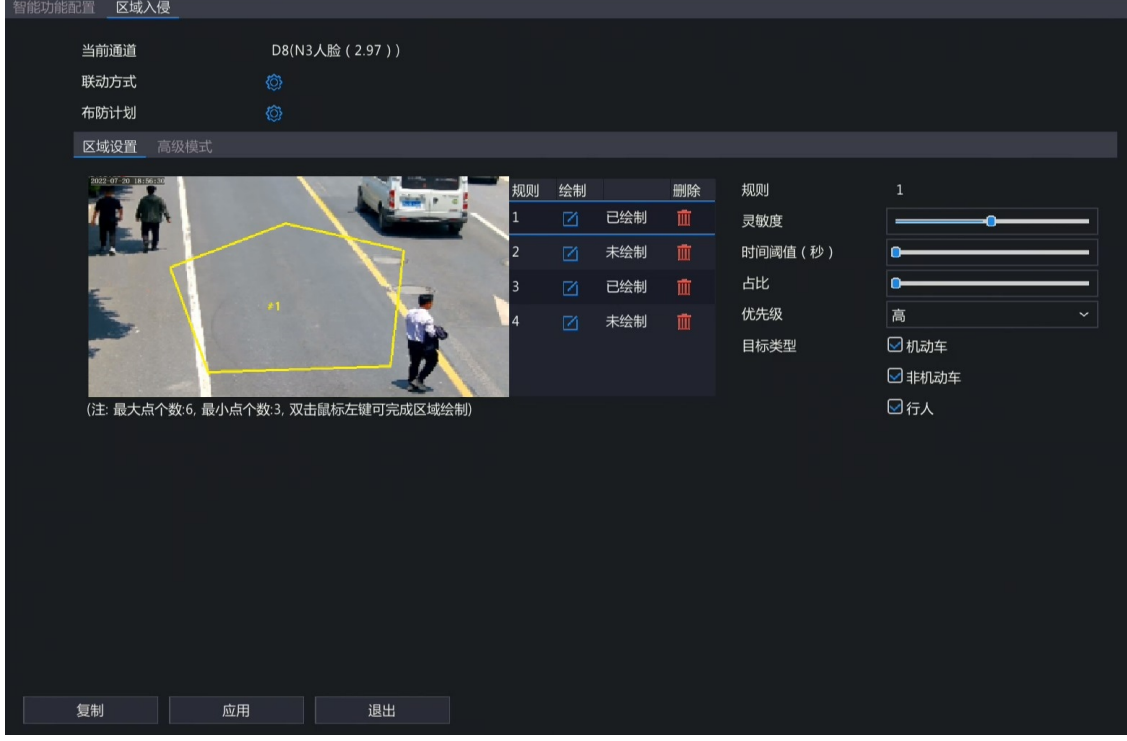

5. 设置区域检测规则。4个检测规则需分别设置,表格以规则1 为例进行说明。

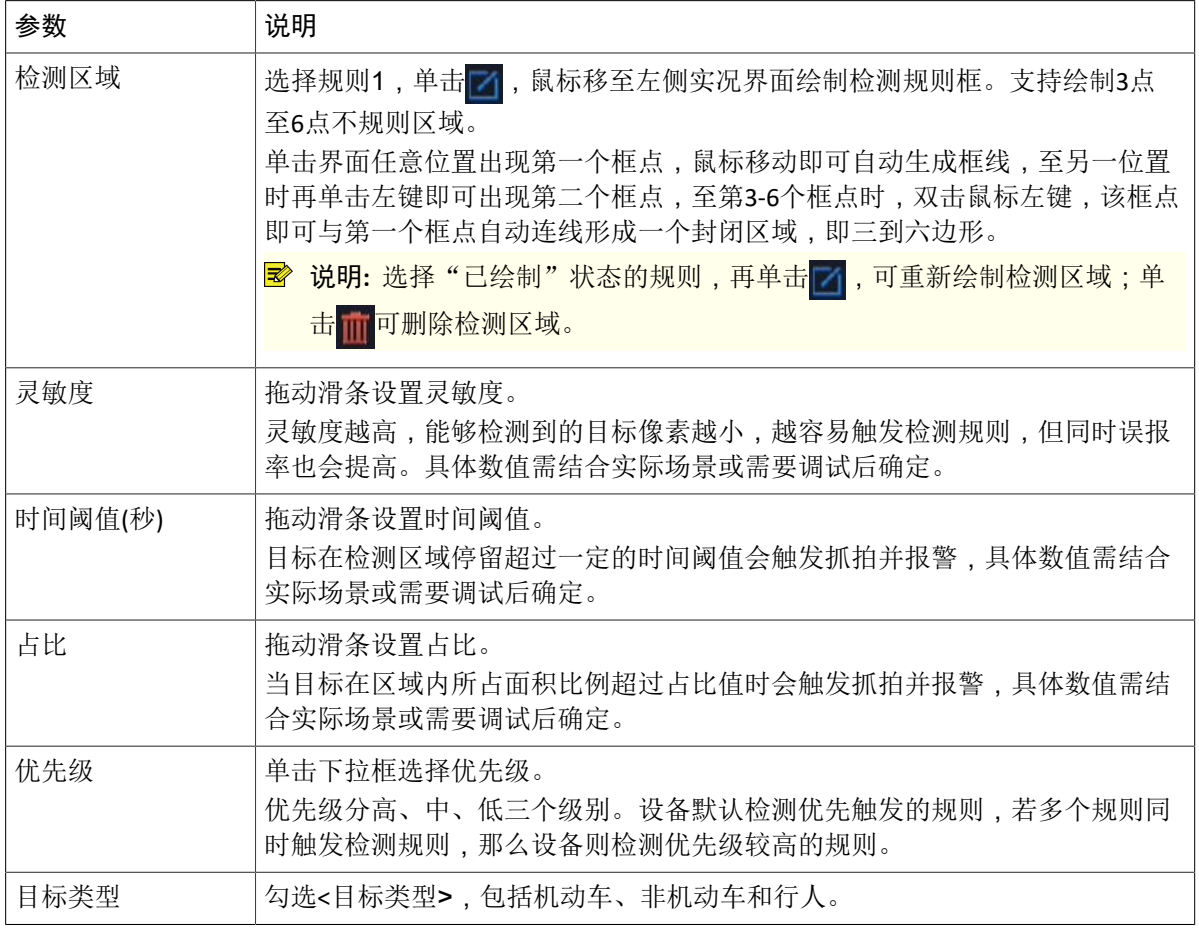

6. 进入[高级模式]界面,设置检测目标的最大尺寸和最小尺寸,默认值分别为9999\*9999、20\*20,可根 据实际需要调整。设备将检测最小尺寸至最大尺寸之间的目标,超过最大尺寸或小于最小尺寸的目标 将自动过滤,不进行检测。

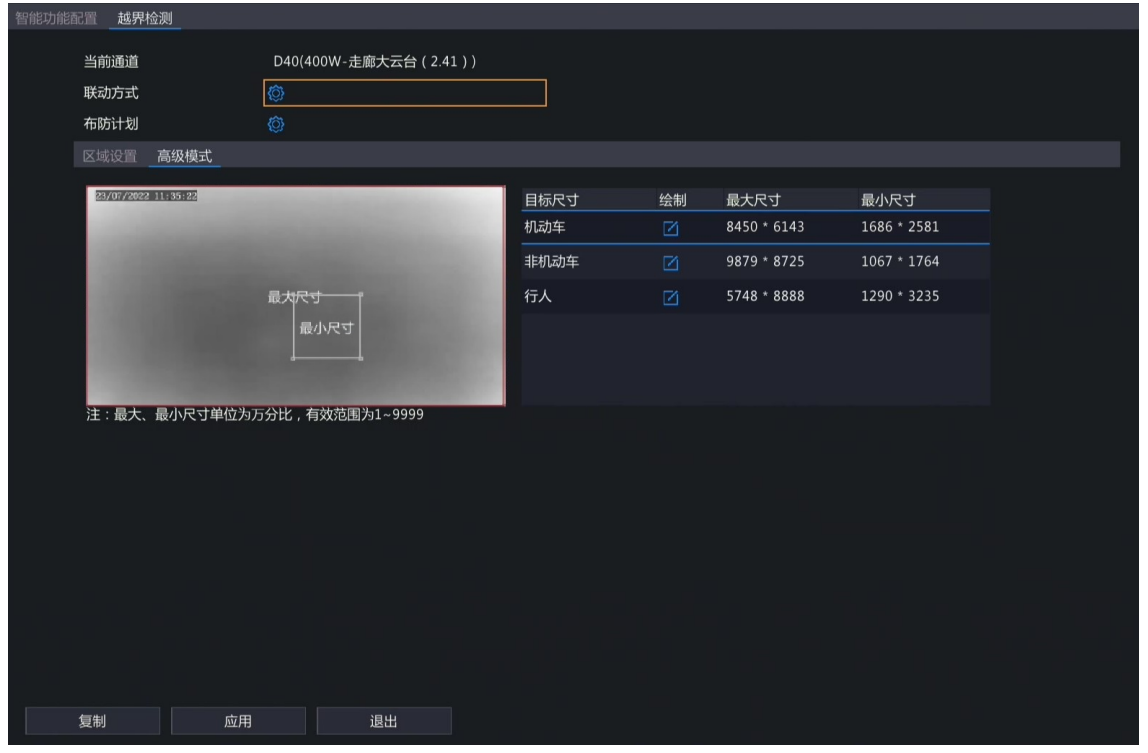

(1) 选择目标类型,单击 7 , 左侧实况界面出现最大尺寸和最小尺寸的默认矩形线框。

(2) 单击最大尺寸/最小尺寸字样,矩形线框可高显为红色并显示四个顶点,单击任一顶点并长按鼠标 左键可调节线框的大小,尺寸数值随之变动。

■ 说明:

- 此功能需先勾选启用目标类型,再设置对应的目标尺寸方可生效。
- 设置目标尺寸时,最大尺寸的宽或高必须大于最小尺寸的宽和高,否则无法设置成功。
- 7. 配置联动方式和布防计划。单击 的分别进入[联动方式]和[布防计划]界面,根据实际需求配置报警联动 和布防时间,详细内容请参见[联动方式和](#page-14-0)[布防计划。](#page-21-0)
- 8. (可选)单击<复制>,并勾选需要复制的参数和目标通道,再单击<确定>,可将该通道的配置一键同 步至其他通道。

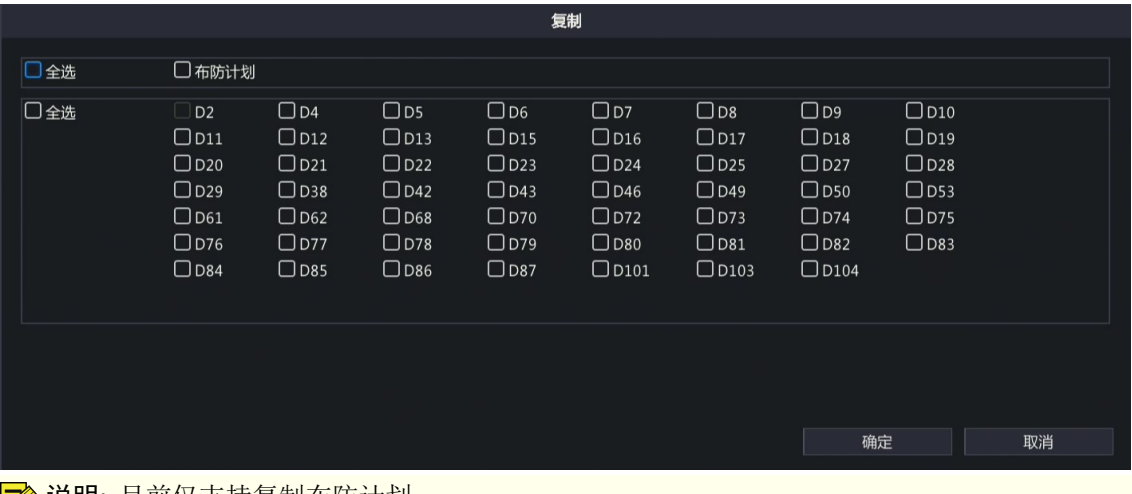

**│〒** 说明: 目前仅支持复制布防计划。

9. 单击<应用>,完成配置。

### <span id="page-9-0"></span>**2.4** 进入区域

检测实况中是否有目标进入划定的区域,一旦有目标进入则触发抓拍并报警。

1. 选择[主菜单>智能分析>智能功能配置],进入[智能功能配置]界面。

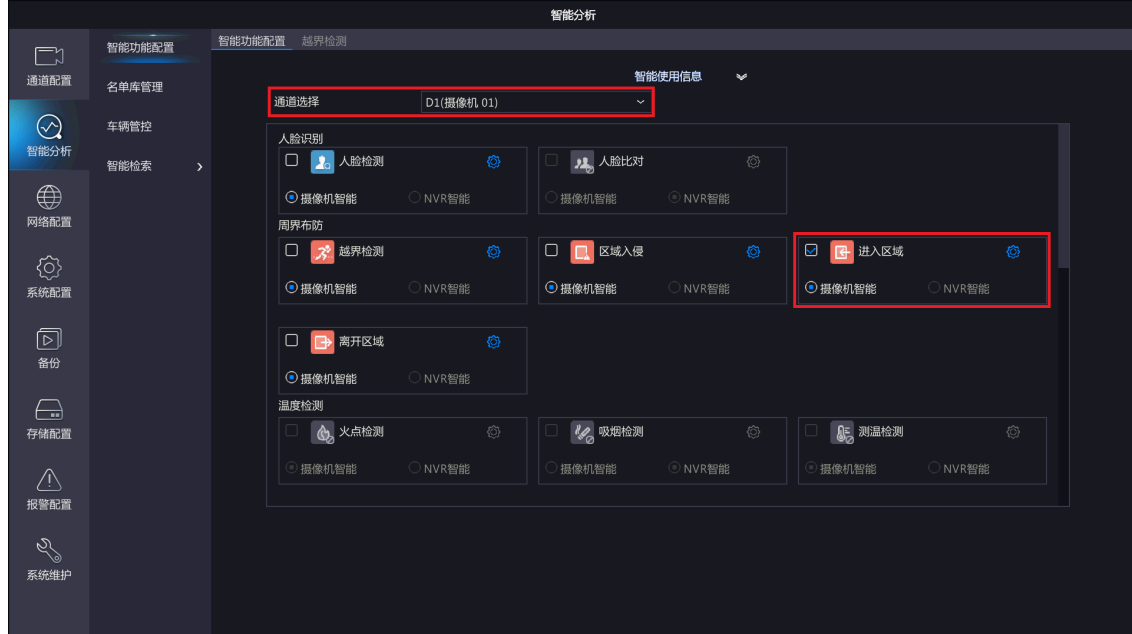

- 2. 单击"通道选择"下拉框,选择支持进入区域的通道。
- 3. 选择进入区域功能,单击 心选择<摄像机智能>或<NVR智能>。
	- NVR智能:由NVR实现该智能功能。
	- 摄像机智能:由摄像机实现该智能功能。

■ 说明:

- 若接入的摄像机支持周界功能,则可以选摄像机智能,否则该勾选框灰显不支持选择。
- 使用摄像机智能需保证摄像机以私有协议接入。
- 接入摄像机前请确保摄像机智能服务器默认开启,并设定为LAPI模式。
- 摄像机智能和NVR智能支持的功能和参数有所差异,请以实际界面为准。
- 4. 勾选 同启用<进入区域>功能,单击 向进入[进入区域]界面。

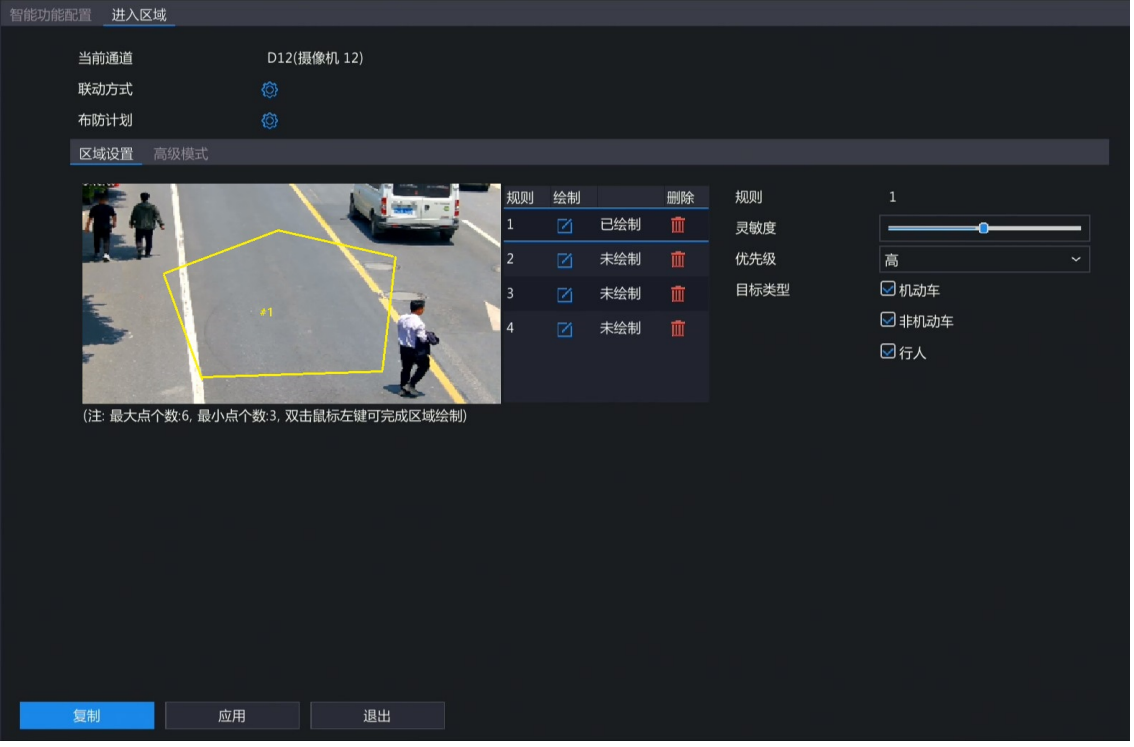

5. 设置区域检测规则。4个检测规则需分别设置,表格以规则1 为例进行说明。

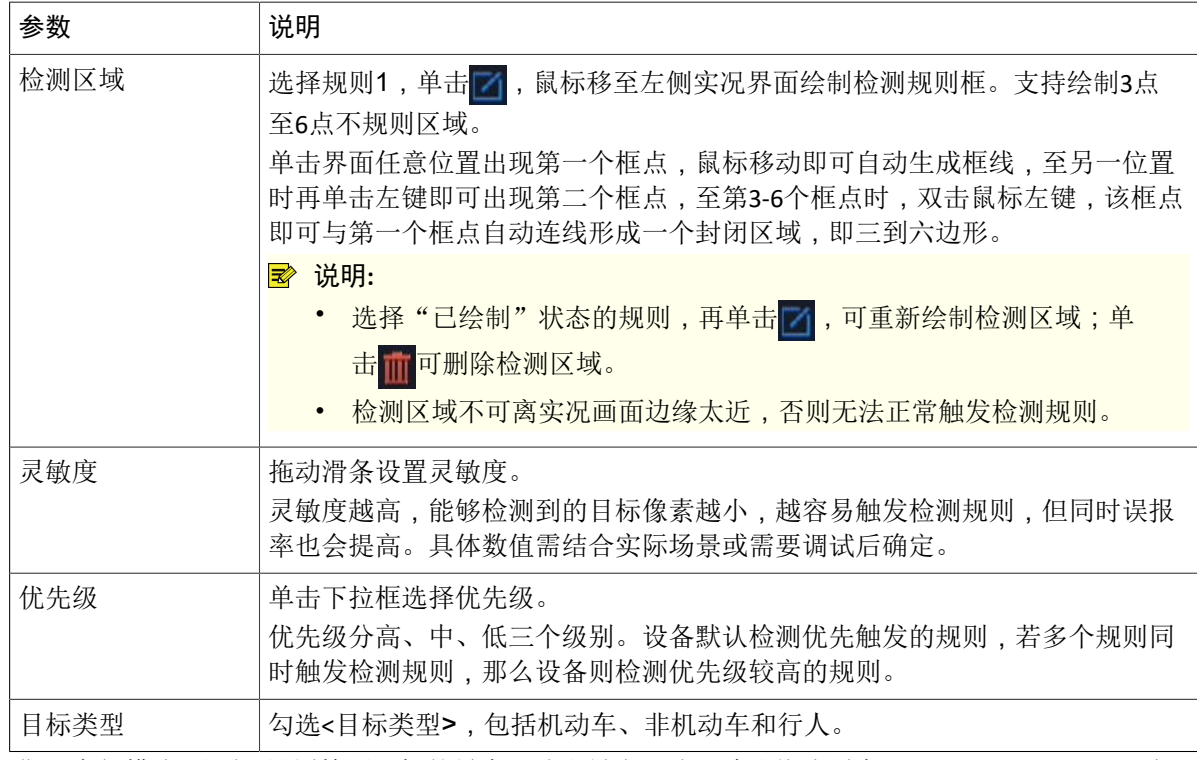

6. 进入[高级模式]界面,设置检测目标的最大尺寸和最小尺寸,默认值分别为9999\*9999、20\*20,可根 据实际需要调整。设备将检测最小尺寸至最大尺寸之间的目标,超过最大尺寸或小于最小尺寸的目标 将自动过滤,不进行检测。

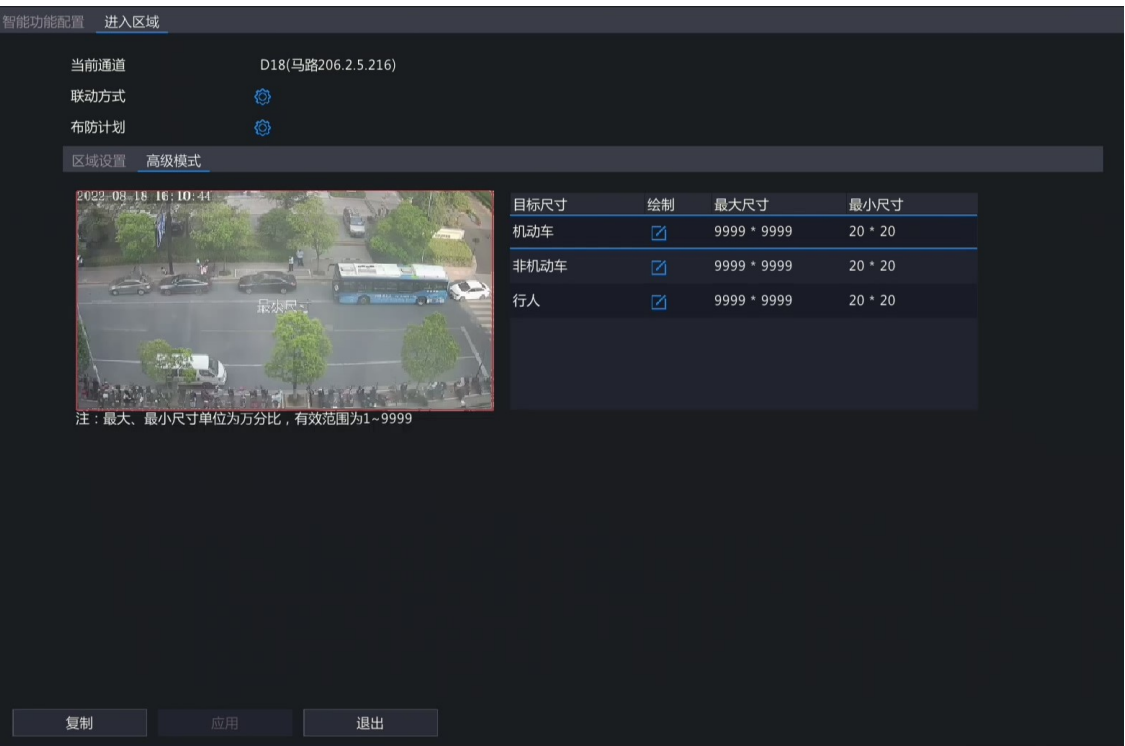

(1) 选择目标类型,单击 , 左侧实况界面出现最大尺寸和最小尺寸的默认矩形线框。

- (2) 单击最大尺寸/最小尺寸字样,矩形线框可高显为红色并显示四个顶点,单击任一顶点并长按鼠标 左键可调节线框的大小,尺寸数值随之变动。
- 说明:
	- 此功能需先勾选启用目标类型,再设置对应的目标尺寸方可生效。
	- 设置目标尺寸时,最大尺寸的宽或高必须大于最小尺寸的宽和高,否则无法设置成功。
- 7. 配置联动方式和布防计划。单击 的分别进入[联动方式]和[布防计划]界面,根据实际需求配置报警联动 和布防时间,详细内容请参见[联动方式和](#page-14-0)[布防计划。](#page-21-0)
- 8. (可选)单击<复制>,并勾选需要复制的参数和目标通道,再单击<确定>,可将该通道的配置一键同 步至其他通道。

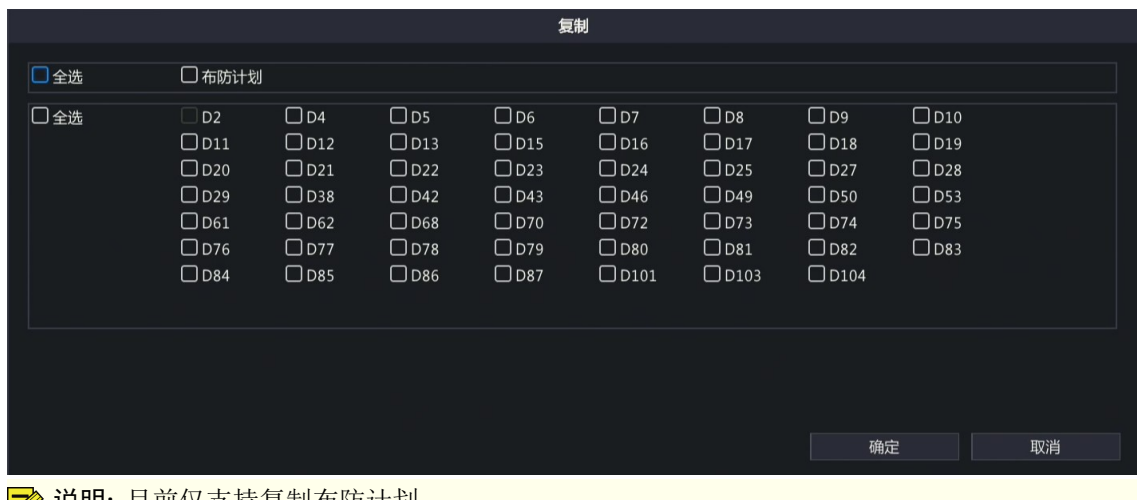

说明**:** 目前仅支持复制布防计划。

9. 单击<应用>,完成配置。

#### <span id="page-11-0"></span>**2.5** 离开区域

检测实况中是否有目标离开划定的区域,一旦有目标离开则触发抓拍并报警。

1. 选择[主菜单>智能分析>智能功能配置],进入[智能功能配置]界面。

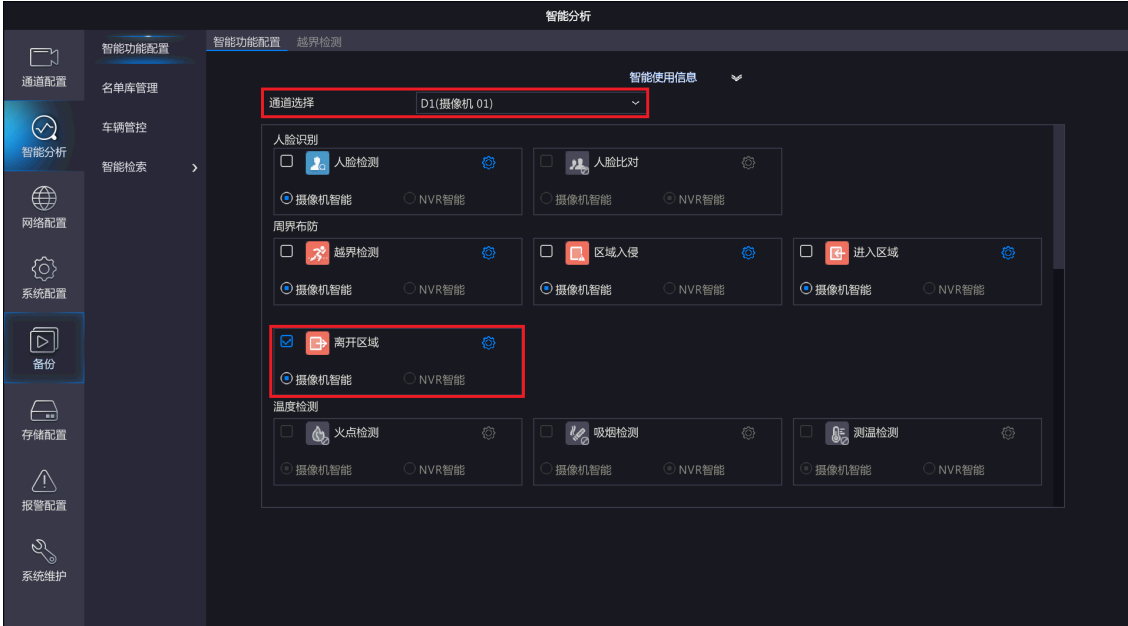

- 2. 单击"通道选择"下拉框,选择支持离开区域的通道。
- 3. 选择离开区域功能,单击 心选择<摄像机智能>或<NVR智能>。
	- NVR智能:由NVR实现该智能功能。
	- 摄像机智能:由摄像机实现该智能功能。

#### ■ 说明:

- 若接入的摄像机支持周界功能,则可以选摄像机智能,否则该勾选框灰显不支持选择。
- 使用摄像机智能需保证摄像机以私有协议接入。
- 接入摄像机前请确保摄像机智能服务器默认开启,并设定为LAPI模式。
- 摄像机智能和NVR智能支持的功能和参数有所差异,请以实际界面为准。
- 4. 勾选 同启用<离开区域>功能,单击 检进入[离开区域]界面。

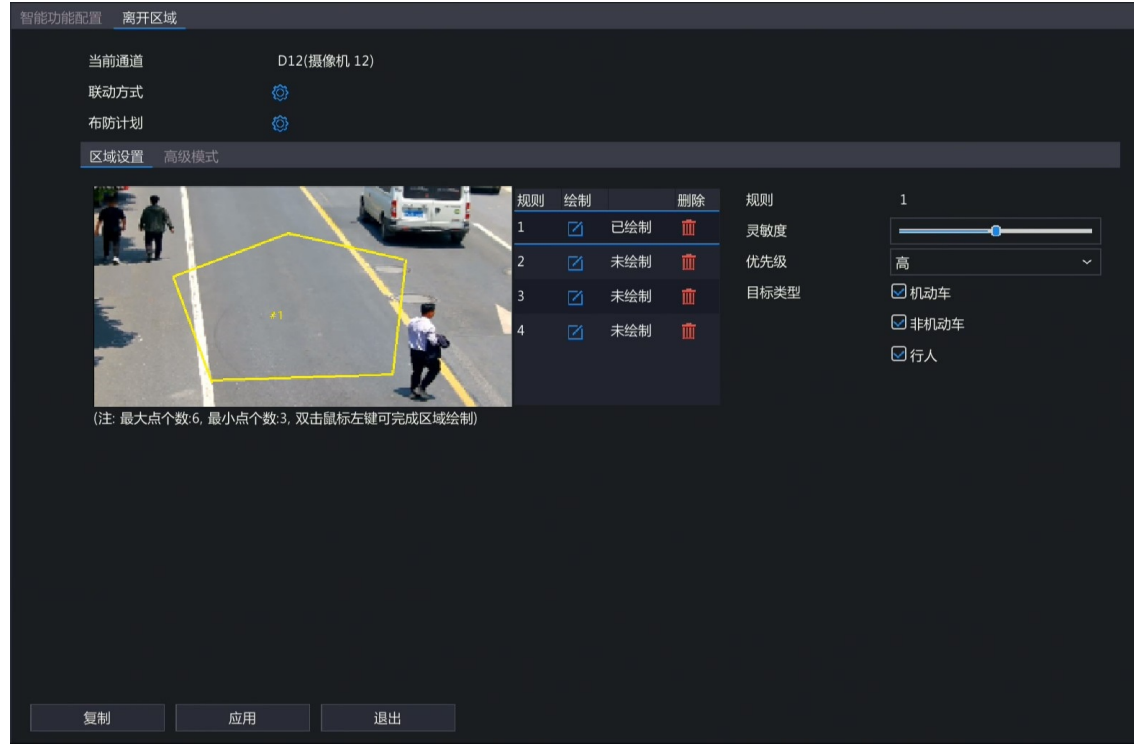

5. 设置区域检测规则。4个检测规则需分别设置,表格以规则1 为例进行说明。

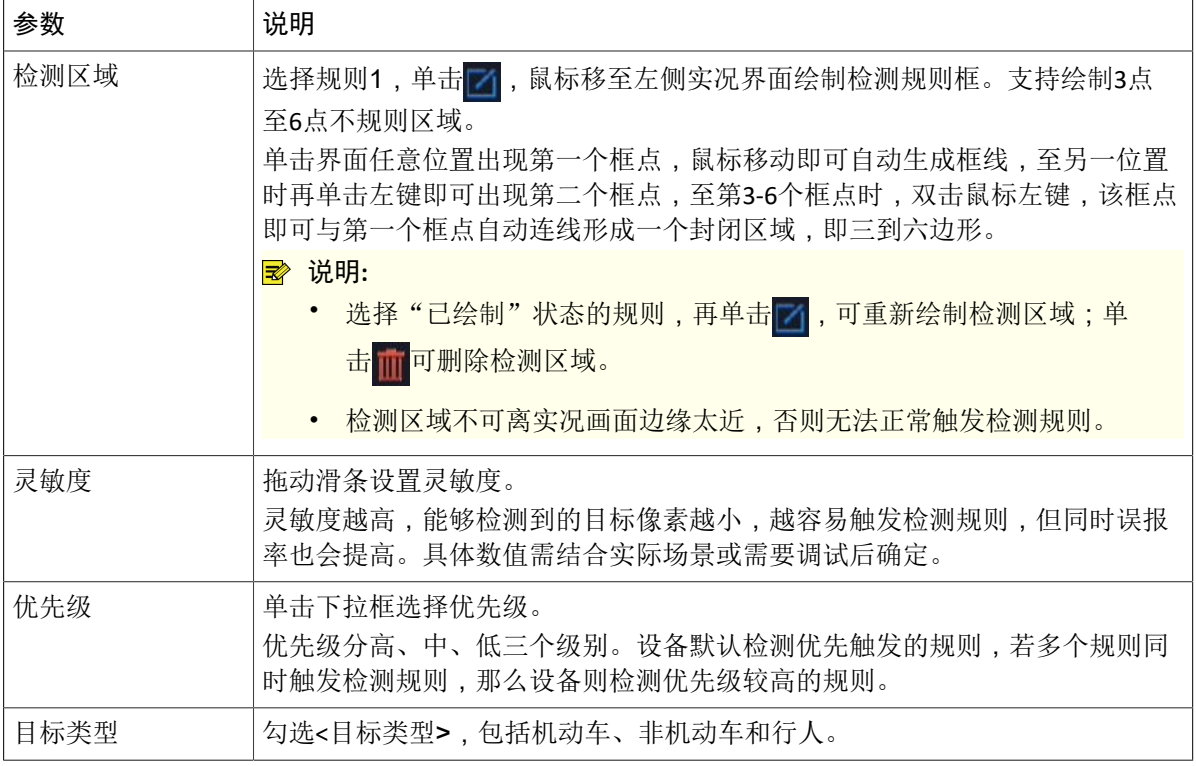

6. 进入[高级模式]界面,设置检测目标的最大尺寸和最小尺寸,默认值分别为9999\*9999、20\*20,可根 据实际需要调整。设备将检测最小尺寸至最大尺寸之间的目标,超过最大尺寸或小于最小尺寸的目标 将自动过滤,不进行检测。

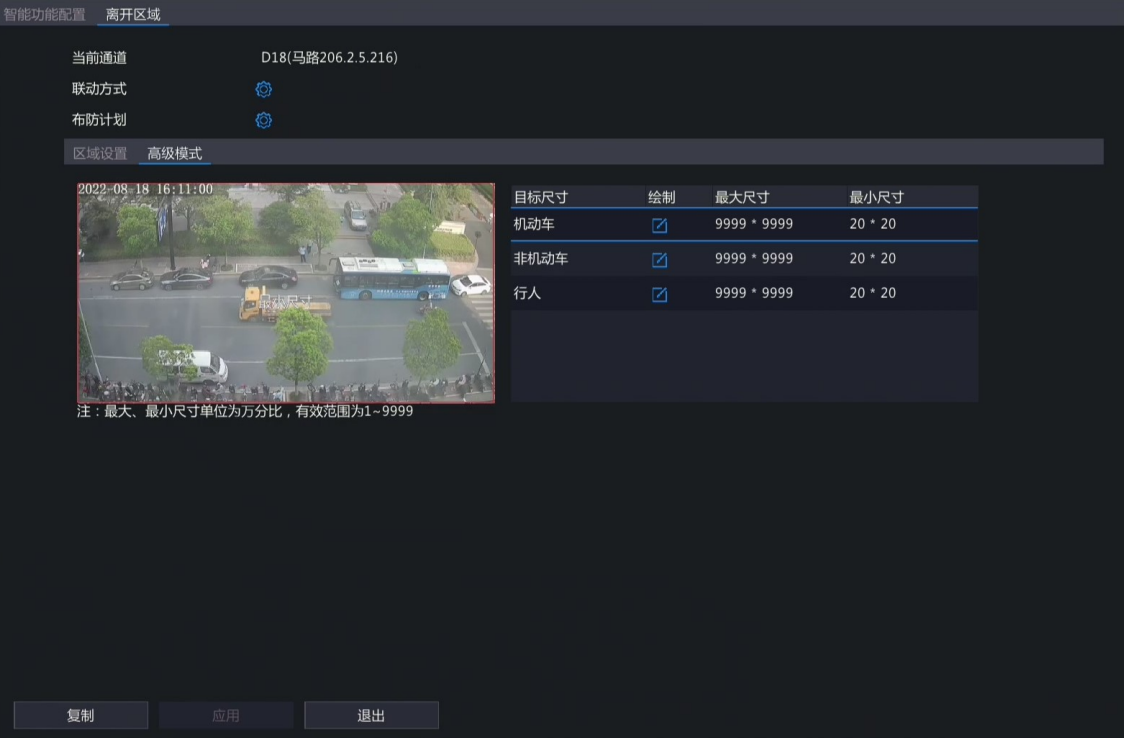

(1) 选择目标类型,单击 , 有一 , 左侧实况界面出现最大尺寸和最小尺寸的默认矩形线框。

- (2) 单击最大尺寸/最小尺寸字样,矩形线框可高显为红色并显示四个顶点,单击任一顶点并长按鼠标 左键可调节线框的大小,尺寸数值随之变动。
- 说明:
	- 此功能需先勾选启用目标类型,再设置对应的目标尺寸方可生效。
	- 设置目标尺寸时,最大尺寸的宽或高必须大于最小尺寸的宽和高,否则无法设置成功。
- 7. 配置联动方式和布防计划。单击 的分别进入[联动方式]和[布防计划]界面,根据实际需求配置报警联动 和布防时间,详细内容请参见[联动方式和](#page-14-0)[布防计划。](#page-21-0)

8. (可选)单击<复制>,并勾选需要复制的参数和目标通道,再单击<确定>,可将该通道的配置一键同 步至其他通道。

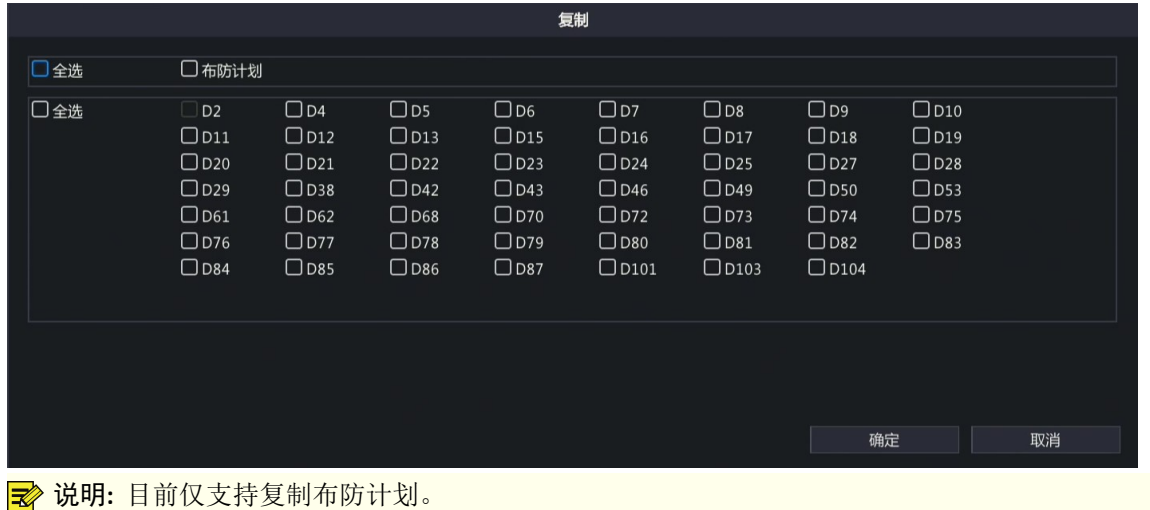

9. 单击<应用>,完成配置。

#### <span id="page-14-0"></span>**2.6** 联动方式

设置智能功能及其联动方式后,若智能功能检测规则触发报警则会联动相应的报警项,从而提醒用户及 时处理报警信息。

单击联动方式后的的,进入[联动方式]界面,根据实际需求配置报警联动项。单击<确定>,完成配置。 说明**:** 不同设备和不同功能支持的联动方式配置项不同,请以实际界面为准。

重要的联动方式如下所示,请按说明进行设置:

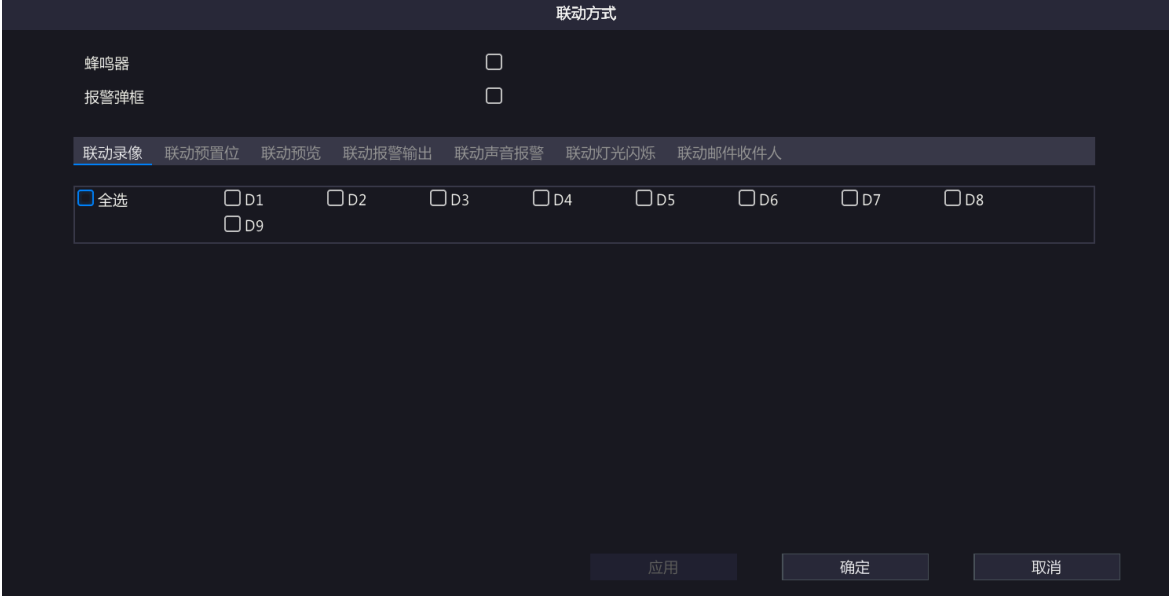

蜂鸣器

勾选<蜂鸣器>,发生报警时,设备会发出蜂鸣声。

#### 报警弹框

勾选<报警弹框>,发生报警时,界面将出现弹框显示报警信息。

#### 联动录像

进入[联动录像]界面并选择通道,发生报警时,系统会触发选中通道进行录像存储,供事后查阅取证。 联动预置位

进入[联动预置位]界面并选择预先配置好的预置位,发生报警时,通过联动预置位,可将云台摄像机调整 到指定位置,便于用户有针对性地捕捉现场画面。

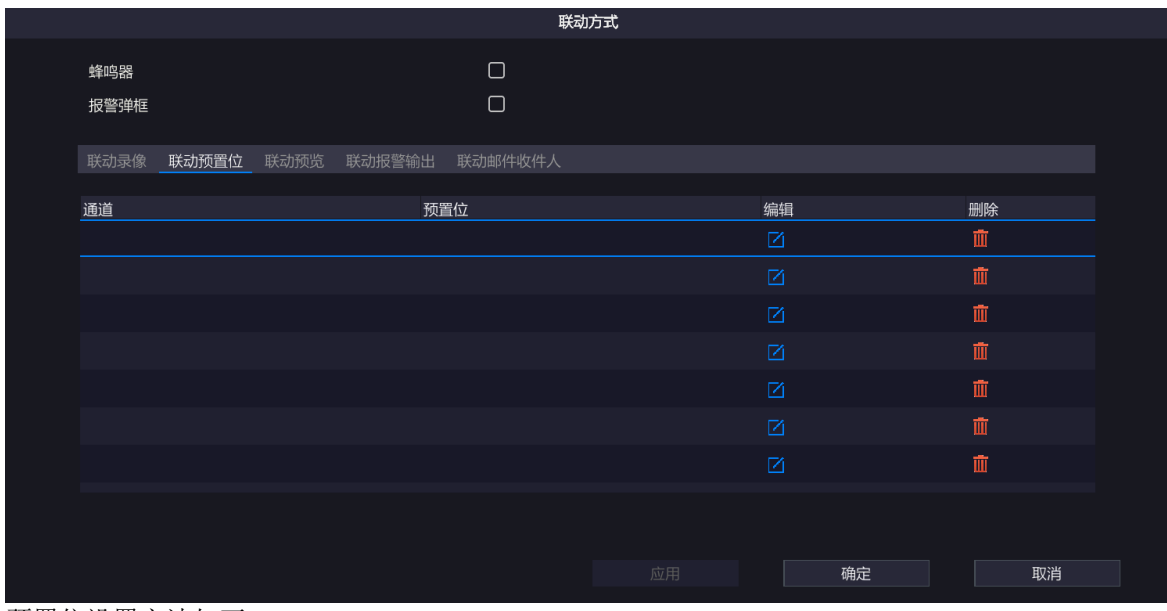

- 预置位设置方法如下:
- 1. 单击 7, 进入[预置位]界面。

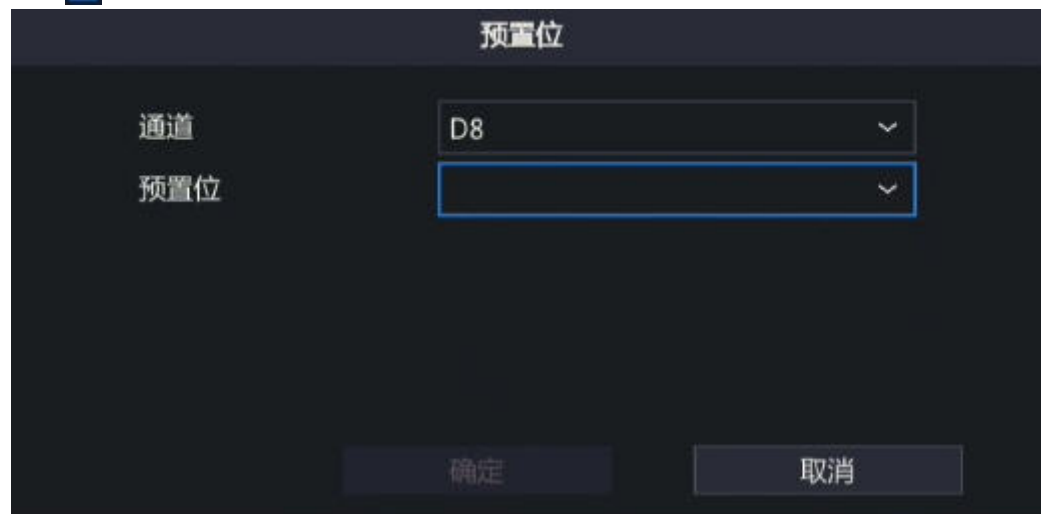

2. 选择要联动的通道和预置位。

说明**:** 预置位需在云台摄像机进行配置,具体配置方法请参考《网络摄像机用户手册》。

3. 单击<确定>,即可选定预置位。

 $\overrightarrow{R}$ 说明: 单击 市 可删除预置位, 即取消联动此预置位。

#### 联动预览

进入[联动预览]界面并选择通道,发生报警时,预览界面将播放对应通道的报警实况,以便用户第一时间 了解报警实时信息。实现联动预览报警,需先在[主菜单>系统配置>预览配置)中设置"报警联 动预览最大分屏",支持1画面、4画面和9画面联动分屏预览。

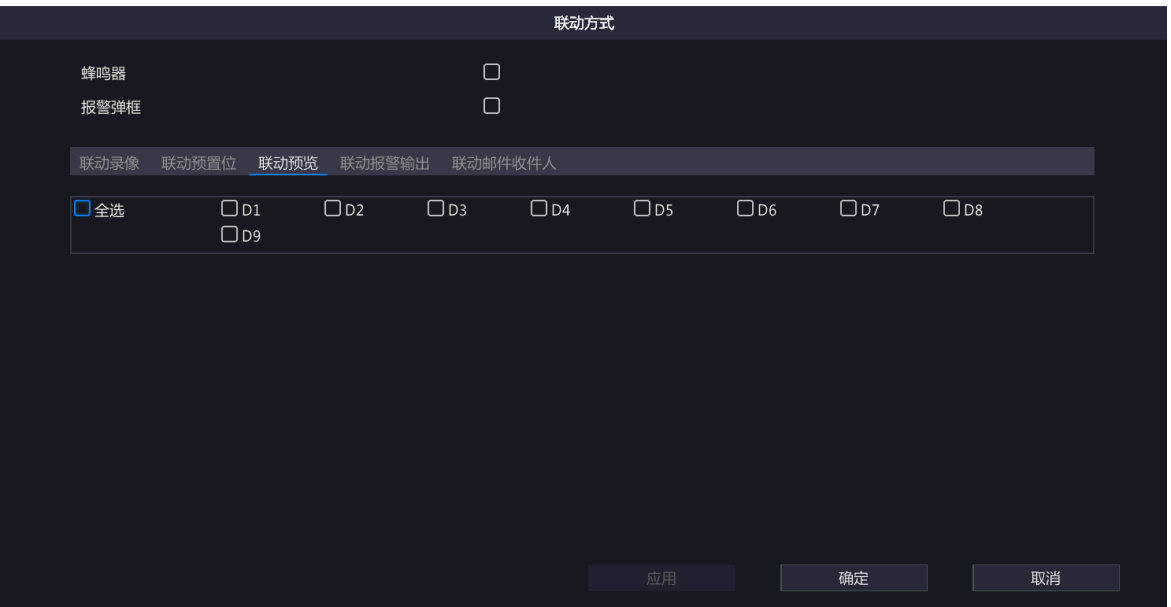

联动预览效果与所联动的通道数和报警预览分屏数有关。报警发生时预览界面会弹出关联通道的实况画 面,并以红色边框高亮显示,报警结束后预览界面返回至原有窗格预览模式。

• 报警预览分屏为1画面 联动通道数=1时,预览界面以单画面形式弹出该通道的报警实况;联动通道数>1时,预览界面以单画 面形式弹出第一个通道的报警实况,并以5s间隔轮巡显示其他通道的报警实况。预览效果如下:

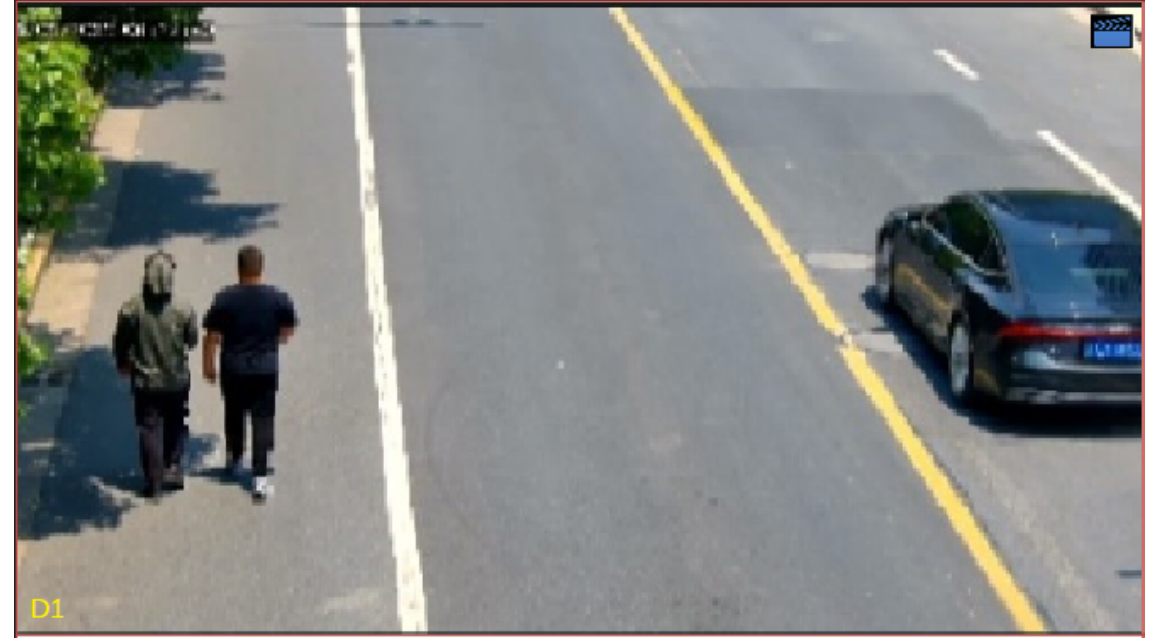

- 报警预览分屏为4画面
	- 联动通道数≤4时,预览界面以4画面形式弹出对应通道的报警实况。若联动通道数为3,预览效果 如下:

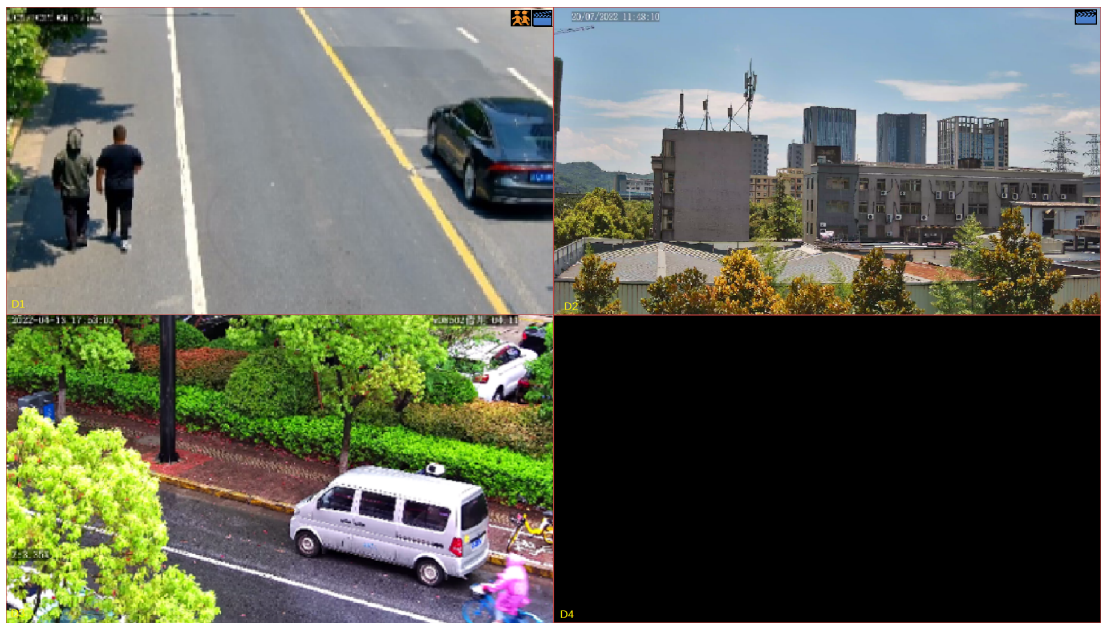

• 联动通道数>4时,预览界面以4画面形式弹出第一屏(包括前4个通道)的报警实况,并以5s间隔轮 巡显示第2屏(若剩余通道≤4)的报警实况,若剩余通道数>4,则再分1个屏展示,以此类推。 若联动通道数为5,第1屏和第2屏预览效果如下:

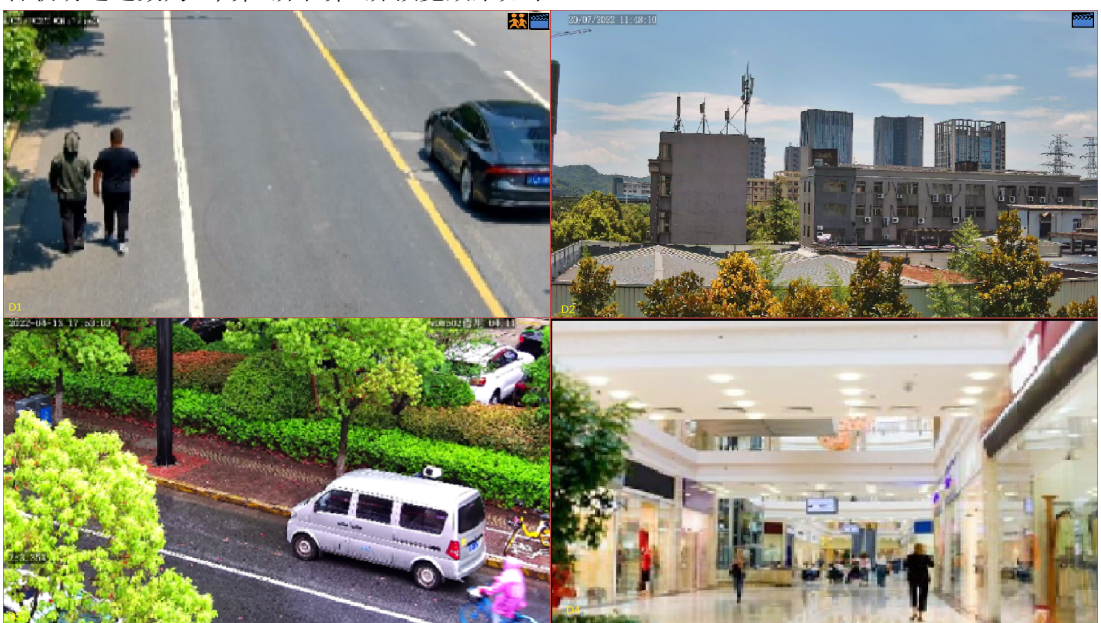

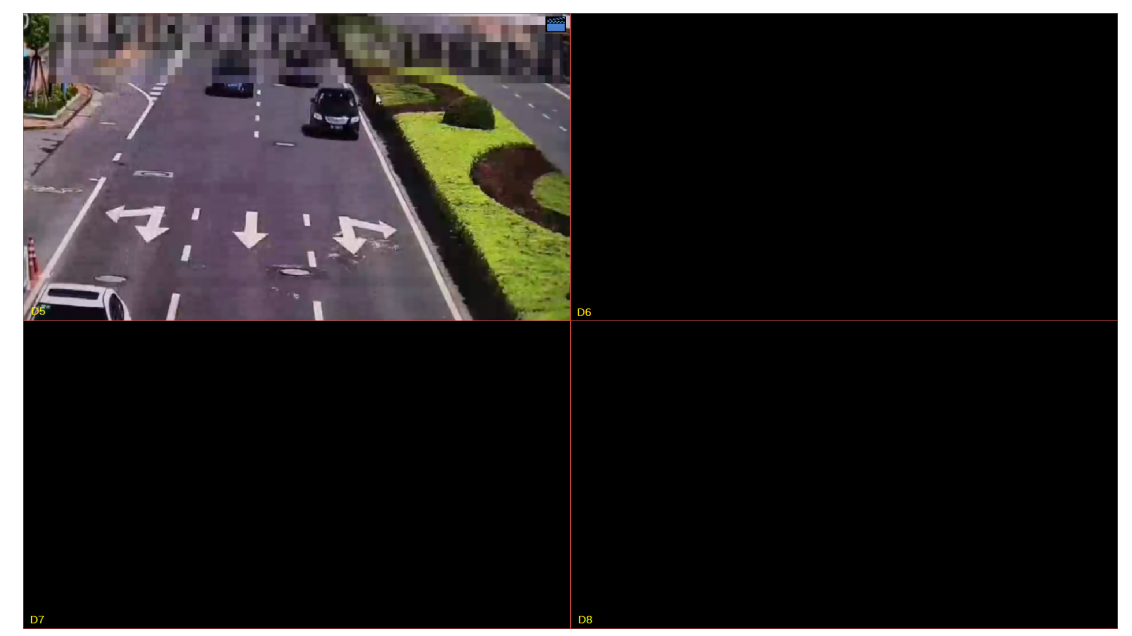

- 报警预览分屏为9画面
	- 联动通道数 < 9时, 预览界面以9画面形式弹出对应通道的报警实况, 预览效果请参考"报警预览分 屏为4画面"的说明。
	- 联动通道数>9时,预览界面以9画面形式弹出第一屏(包括前9个通道)的报警实况,并以5s间隔轮 巡显示第2屏(若剩余通道≤9)的报警实况,若剩余通道数>9,则再分1个屏展示,以此类推。预 览效果请参考"报警预览分屏为4画面"的说明。

#### 联动报警输出

进入[联动报警输出]界面并选择通道,发生报警时,设备会触发相应的报警输出,并联动第三方设备进行 报警。

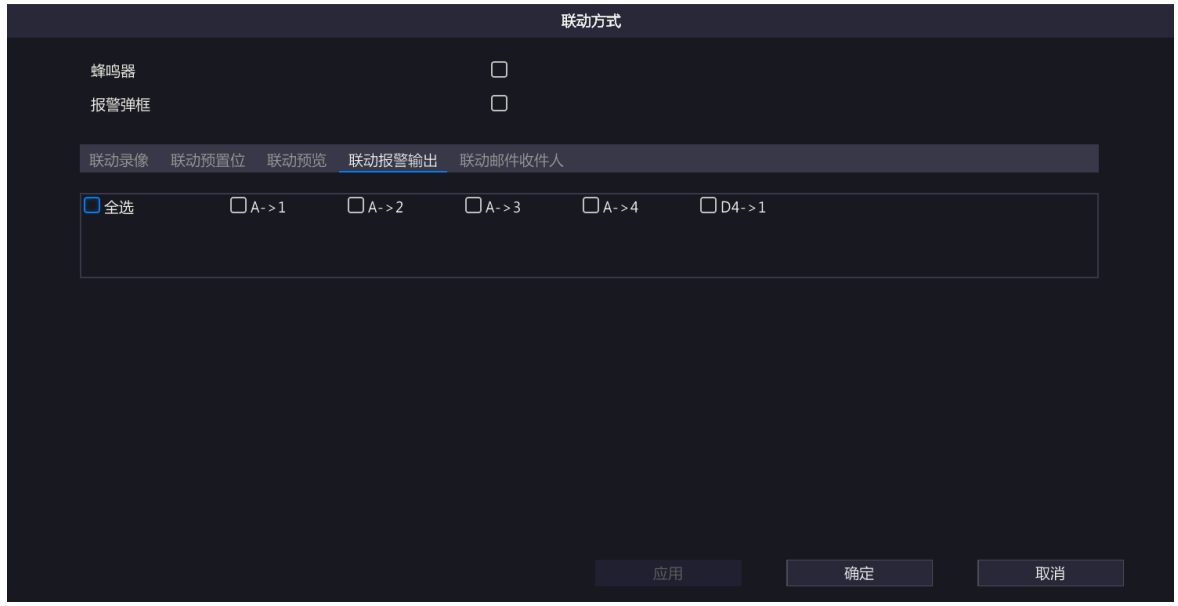

#### 联动声音报警

进入[联动声音报警]界面,勾选<声音报警>并配置,发生报警时,系统会触发选中通道发出提示音。仅搭 配支持声音报警的摄像机显示,且仅部分摄像机支持日夜模式。

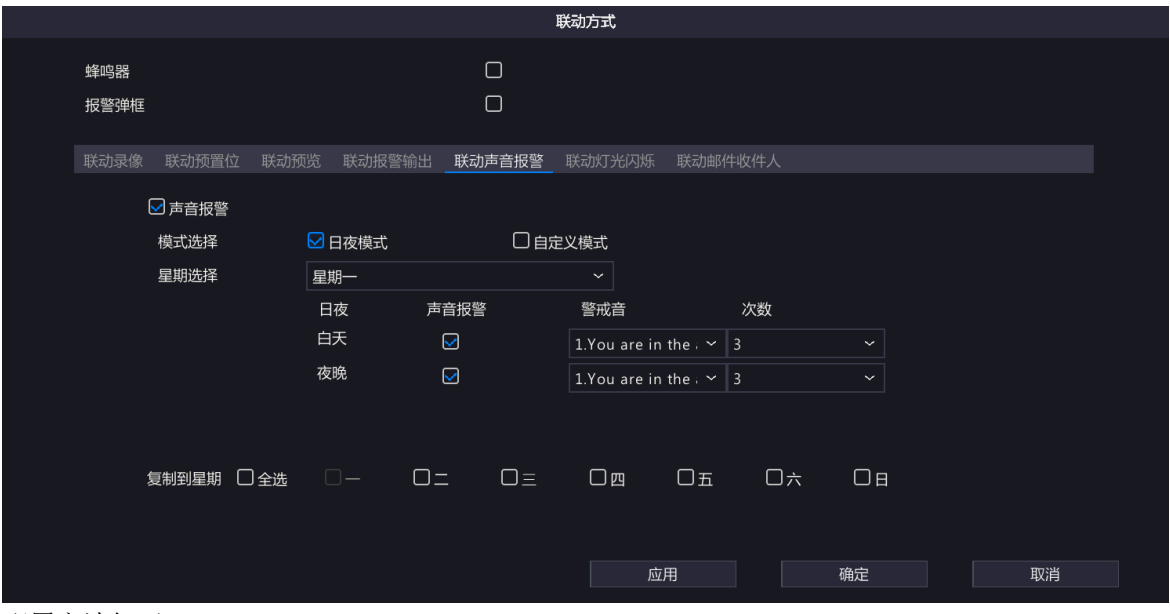

#### 配置方法如下:

1. 勾选<声音报警>,选择声音报警模式,并配置相关参数。

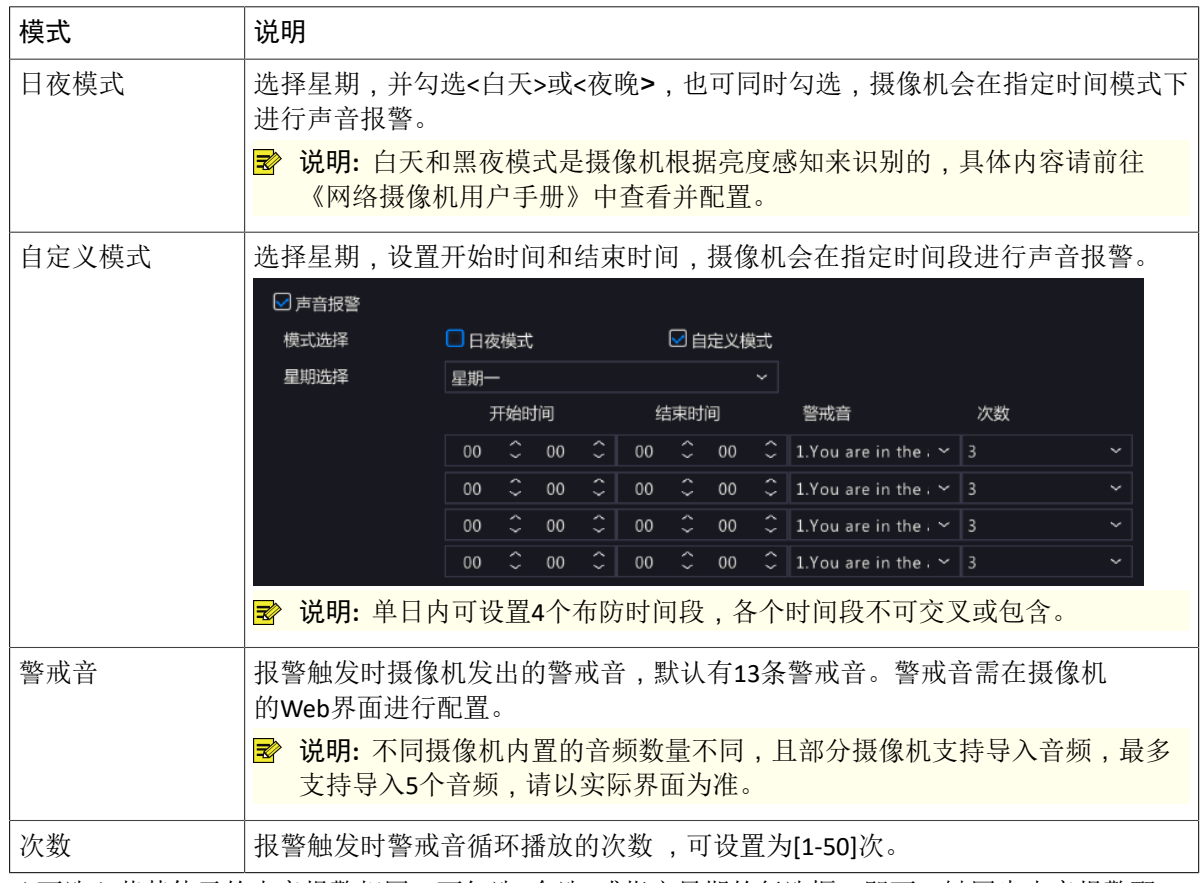

2. (可选)若其他天的声音报警相同,可勾选<全选>或指定星期的复选框,即可一键同步声音报警配 置。

3. 单击<确定>,完成配置。

#### 联动灯光闪烁

进入[联动灯光闪烁]界面,勾选<灯光闪烁>并配置,发生报警时,系统会触发选中通道进行灯光闪烁。仅 搭配支持灯光闪烁的摄像机显示,且仅部分摄像机支持日夜模式。配置方法如下:

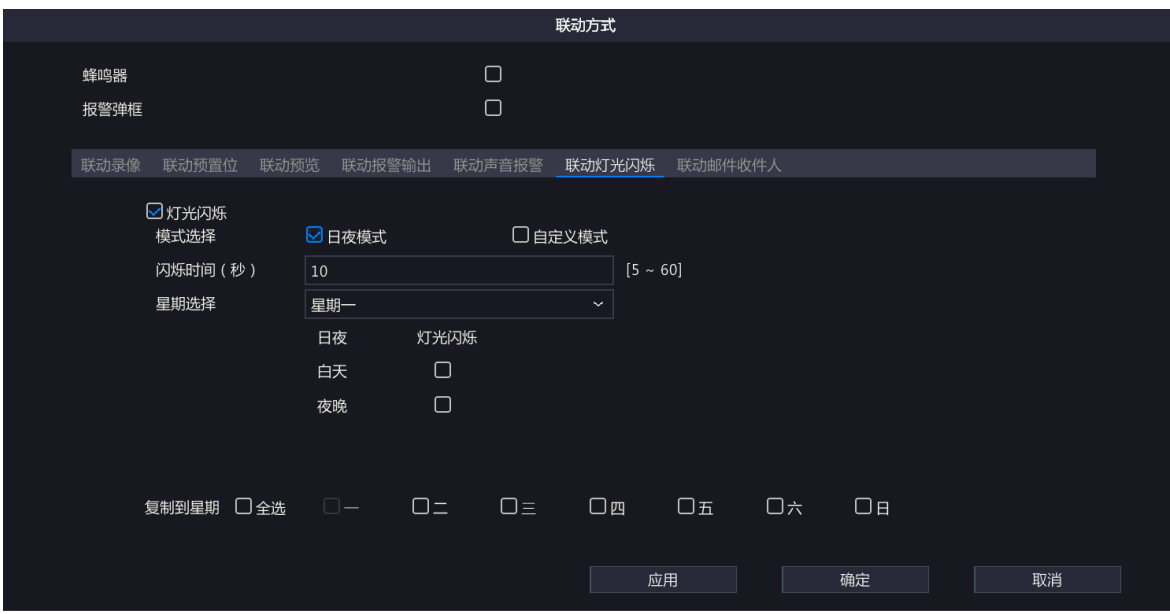

1. 勾选<灯光闪烁>,选择灯光闪烁模式,并配置其他参数。

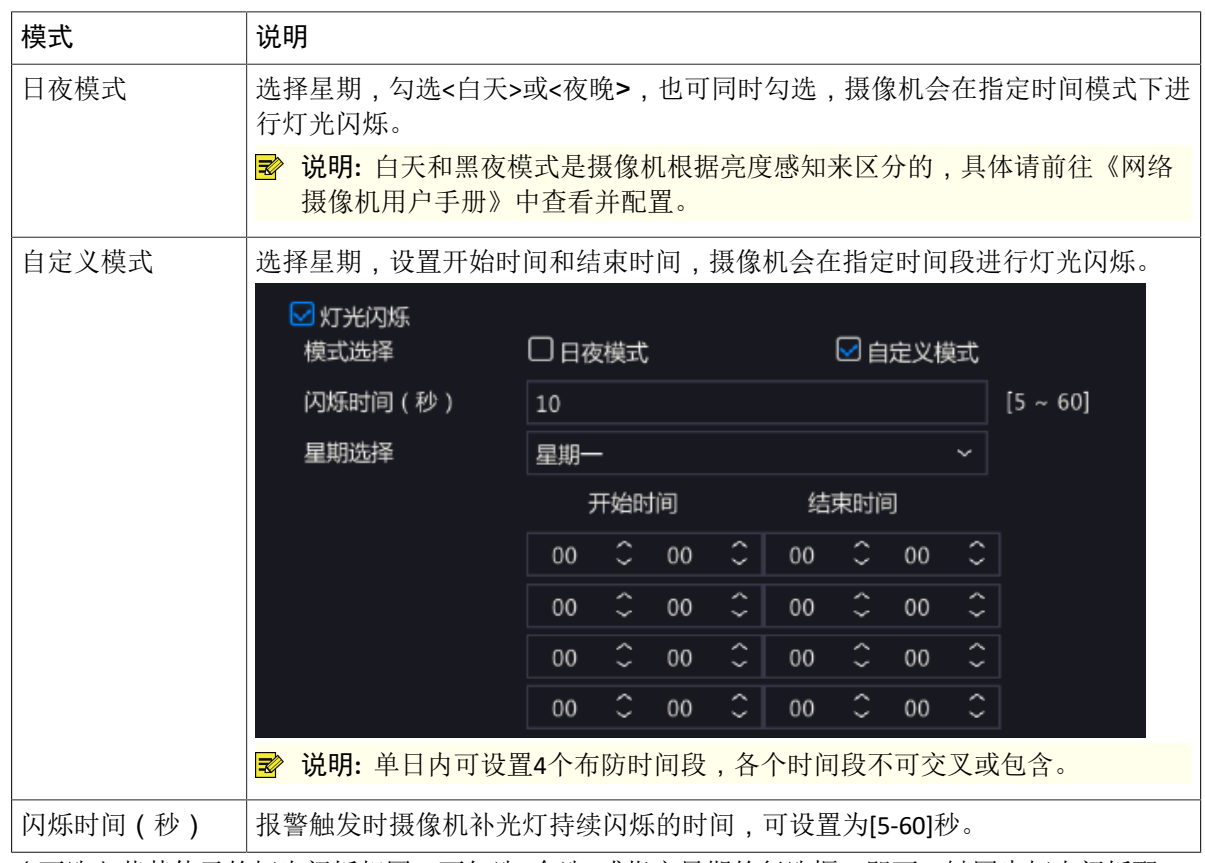

2. (可选)若其他天的灯光闪烁相同,可勾选<全选>或指定星期的复选框,即可一键同步灯光闪烁配 置。

3. 单击<确定>,完成配置。

#### 联动邮件收件人

进入[联动邮件收件人]界面并选择收件人,发生报警时,系统会给收件人邮箱发送报警信息。需先在[主菜 单>网络配置>常规配置>邮件]中设置收件人信息,最多可设置6个收件人。

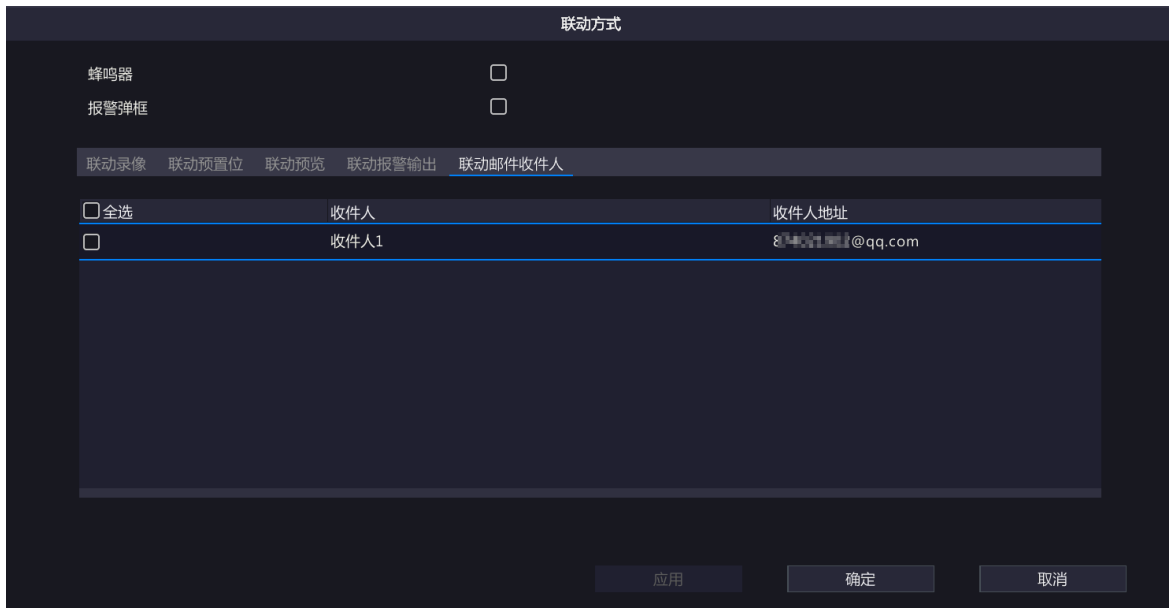

## <span id="page-21-0"></span>**2.7** 布防计划

设备会在指定时间段内管理IP设备,若有报警产生,则接收报警信息并产生相应联动。 单击布防计划后的 。,进入[布防计划]界面,根据实际需求配置布防时间段。单击<确定>,完成配置。

| 布防计划           |  |                               |  |                |                     |        |                     |         |                     |        |                                         |  |
|----------------|--|-------------------------------|--|----------------|---------------------|--------|---------------------|---------|---------------------|--------|-----------------------------------------|--|
| 当前通道           |  |                               |  | D <sub>8</sub> |                     |        |                     |         |                     |        |                                         |  |
| 星期选择           |  |                               |  | 星期一            |                     |        |                     |         |                     |        | $\check{~}$                             |  |
| 时间段            |  |                               |  |                | 开始时间                |        |                     |         | 结束时间                |        |                                         |  |
| $\mathbf{1}$   |  |                               |  | 00             | $\hat{\phantom{a}}$ | $00\,$ | $\hat{\phantom{a}}$ | 24      | $\hat{\phantom{a}}$ | $00\,$ | $\hat{\phantom{a}}$                     |  |
| $\overline{2}$ |  |                               |  | 00             | $\hat{\phantom{a}}$ | $00\,$ | $\hat{\phantom{a}}$ | $_{00}$ | $\hat{\mathbb{C}}$  | $00\,$ | $\hat{\cdot}$                           |  |
| $\overline{3}$ |  |                               |  | 00             | $\hat{\phantom{a}}$ | $00\,$ | $\hat{\phantom{a}}$ | $00\,$  | $\hat{\cdot}$       | $00\,$ | $\widehat{\phantom{a}}$<br>$\checkmark$ |  |
| $\overline{4}$ |  |                               |  | 00             | $\hat{\downarrow}$  | $00\,$ | $\hat{\downarrow}$  | $00\,$  | $\hat{\mathcal{L}}$ | $00\,$ | $\hat{\cdot}$                           |  |
|                |  |                               |  |                |                     |        |                     |         |                     |        |                                         |  |
| 复制到星期          |  | $\Box \triangleq \mathcal{B}$ |  |                | □四                  |        |                     | 口五 口六   | $\Box$<br>E         | □假日    |                                         |  |
|                |  |                               |  |                | 应用                  |        |                     | 确定      |                     | 取消     |                                         |  |

部分布防计划界面如下:

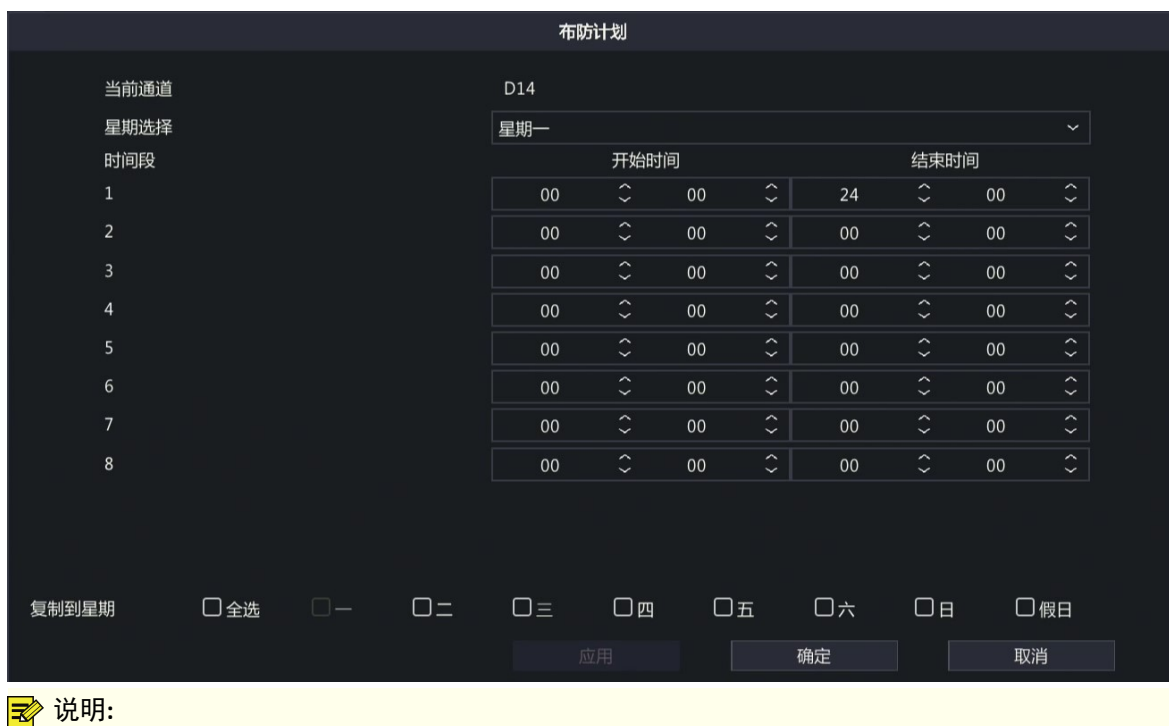

- 单日内可设置4个或8个布防时间段,各个时间段之间不能有重叠时间。
- 若其他天的布防计划相同,可勾选<全选>或指定星期的复选框,再单击<确定>,即可一键同步布 防计划。
- 不同功能支持配置的布防时间段数量不同,请以实际界面为准。
- 对于区域入侵、越界检测、进入区域、离开区域功能,若接入深度周界摄像机并配置摄像机智 能,NVR会将设置好的布防计划会下发至IPC。

## <span id="page-22-0"></span>**3** 智能检索

在通用检索界面可查询4大周界功能的报警图片和录像。

1. 选择[主菜单>智能分析>智能检索>通用检索],进入[通用检索]界面。

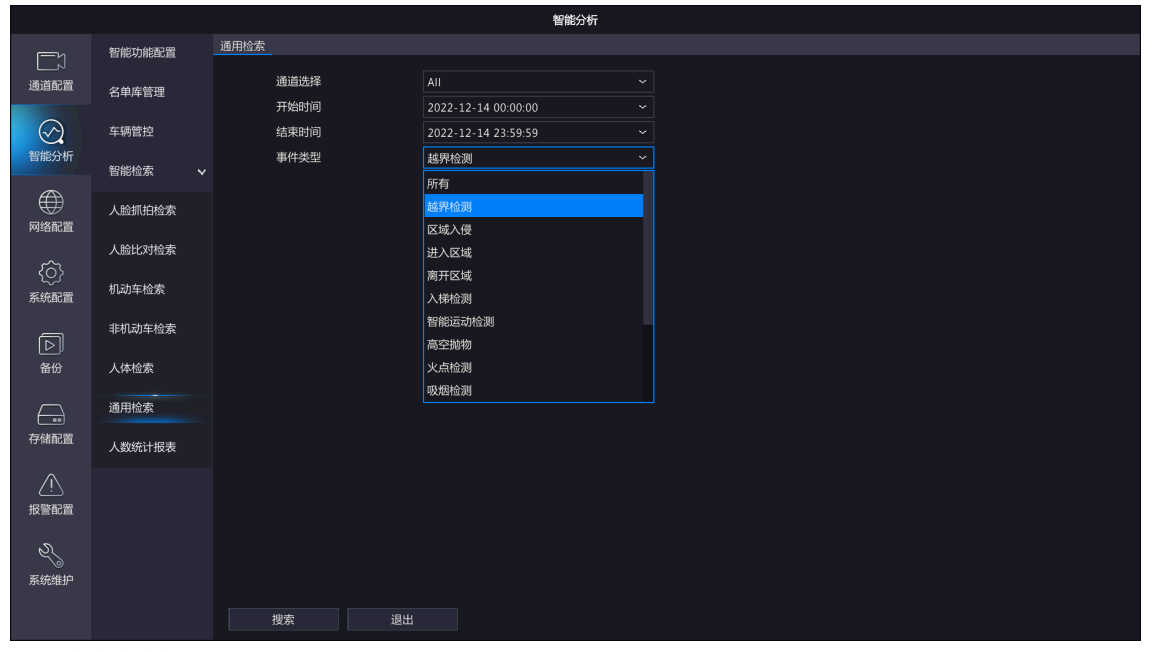

2. 配置检索条件。

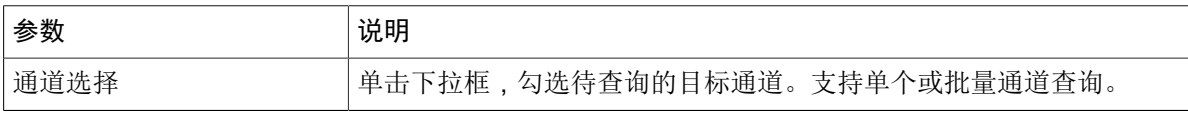

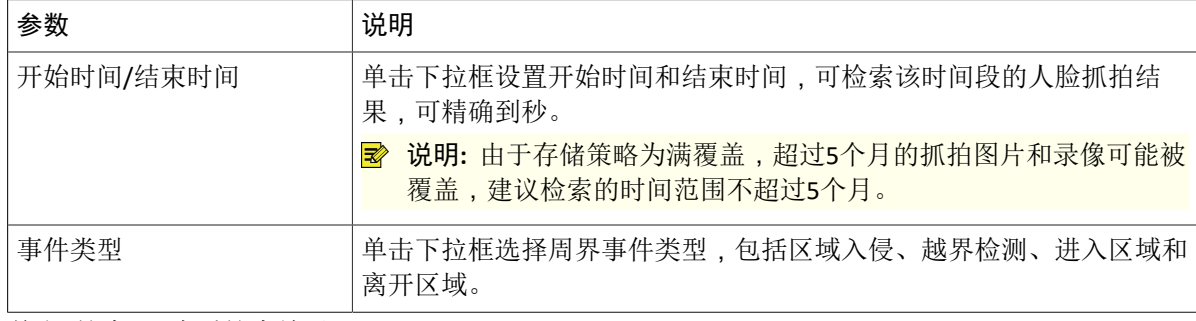

3. 单击<搜索>,查看搜索结果。

默认以图表形式 38 呈现检索结果,您也可以单击 = 切换为列表形式查看。

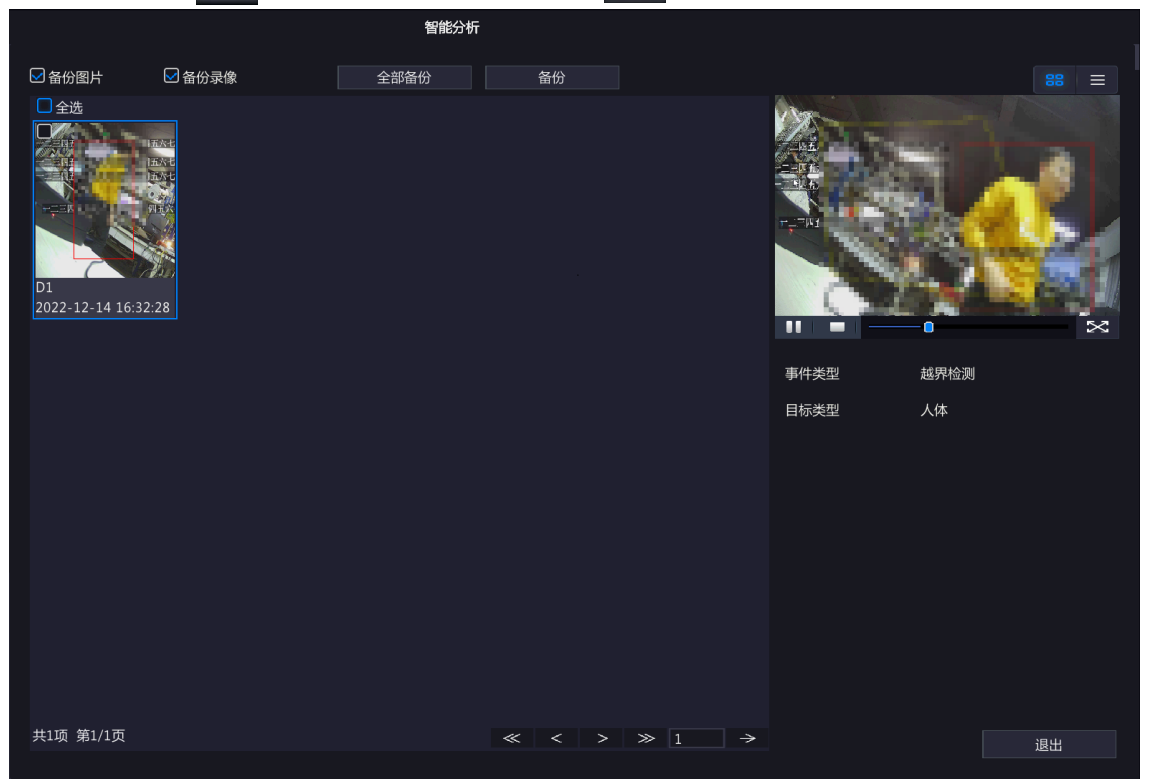

- 右侧将自动播放第一张抓拍图片前后约10秒的录像,并显示具体的检索信息。
- 单击检索图片可自动播放该事件发生前后约10秒的录像,并查看具体的检索信息。
- 双击左侧检索图片可放大图片;双击右侧录像可实现全屏回放。
- 4. 进行<备份>或<全部备份>。

(1) 勾选<备份图片>或<备份录像>,可同时勾选,设备默认同时勾选。

- 备份图片:备份检索的图片至外接设备。
- 备份录像:备份检索图片发生前后共10秒的录像至外接设备。

(2) 进行备份或全部备份。

- 备份:勾选单个或多个检索结果,单击<备份>,进入[备份]界面,可备份所选中图片或录像。
- 全部备份:单击<全部备份>,进入[备份]界面,可备份搜索列表的所有图片或录像。

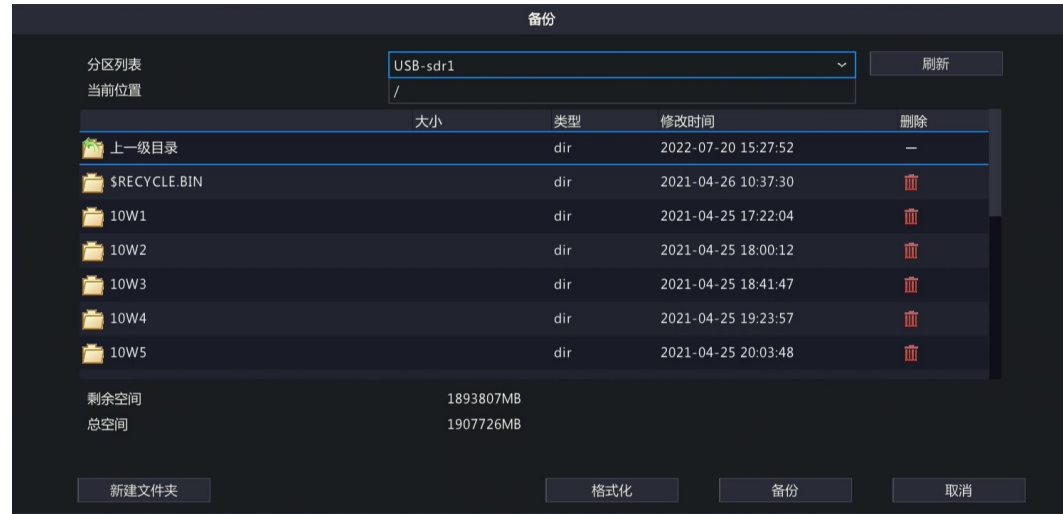

(3) 选择分区列表,即备份路径,再单击<备份>,即可完成备份。

## <span id="page-24-0"></span>**4** 智能预览

在预览界面查看4大智能周界功能的实时抓拍结果。下文以越界检测为例进行说明。

1. 进入预览界面,单击鼠标右键选择[预览模式>智能模式],进入[智能预览]界面。

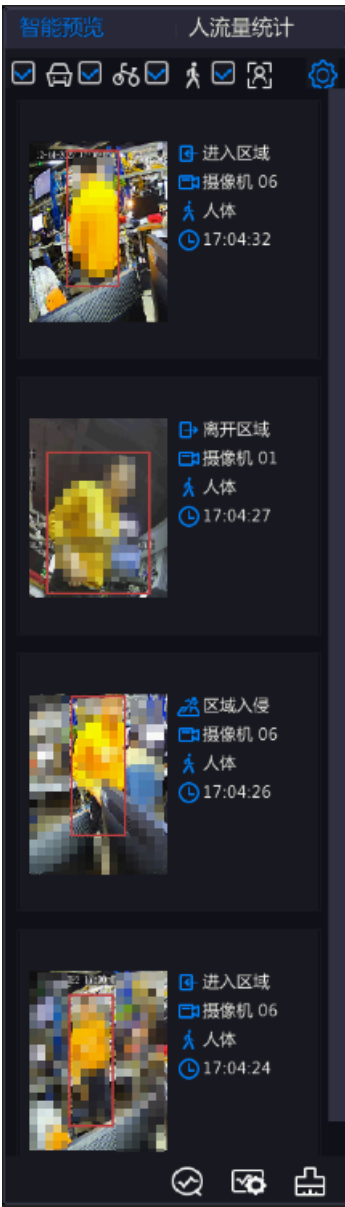

2. 单击右上角  $\bigodot$ , 进入[智能显示配置>订阅告警]界面, 勾选<周界布防>和相关的4个智能功能。

当触发检测规则后,智能预览界面会显示周界智能检测事件的实时报警结果。若取消勾选,则不显示 实时报警结果。

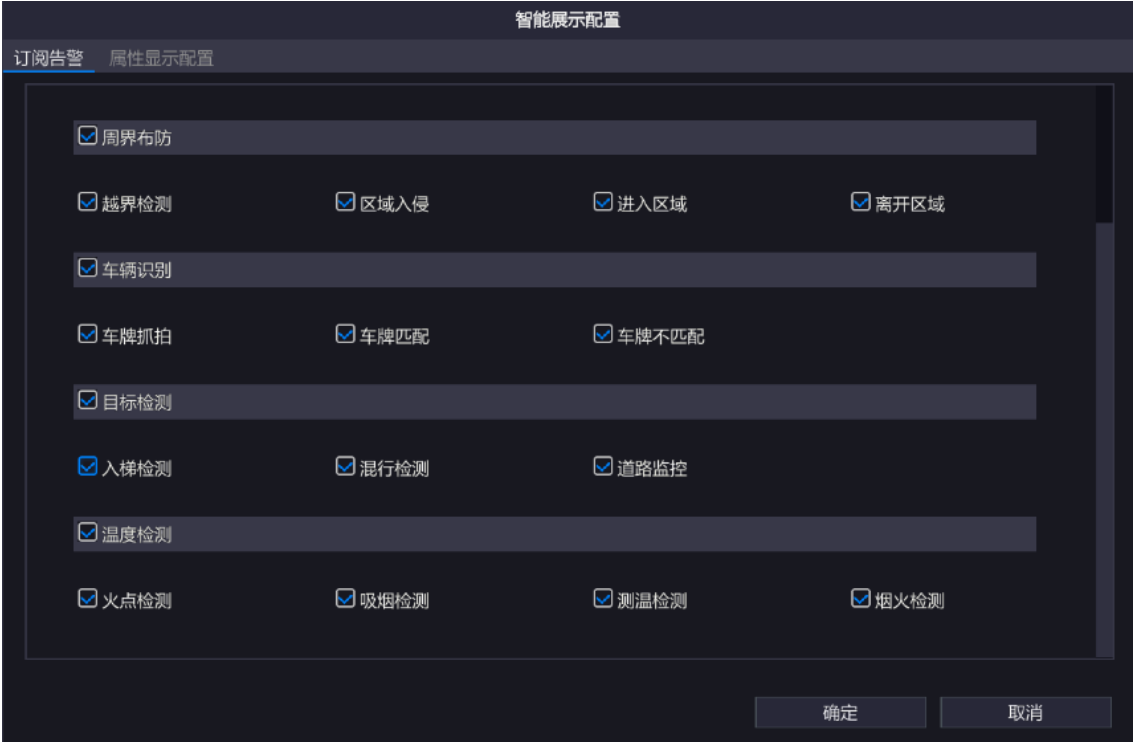

3. 在右侧选择周界智能的抓拍小图,如区域入侵。

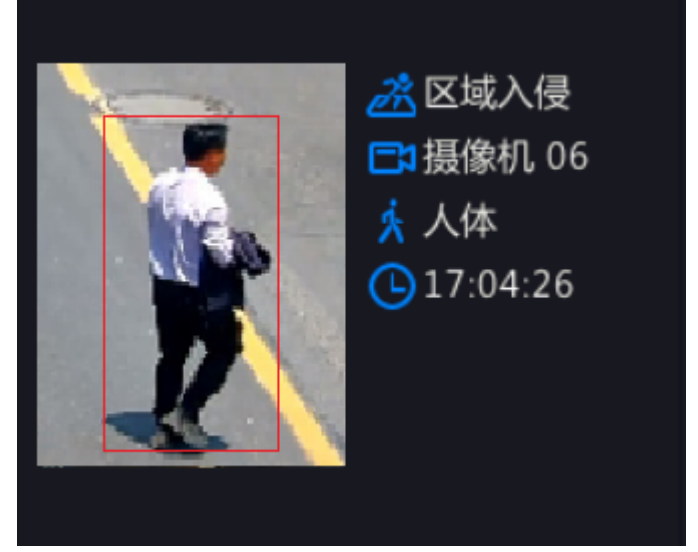

4. 单击小图查看详情。

左侧自动播放抓拍事件前后约10秒的录像;右侧显示抓拍图片、事件类型(区域入侵)、通道名称、 目标类型(人体)和时间。

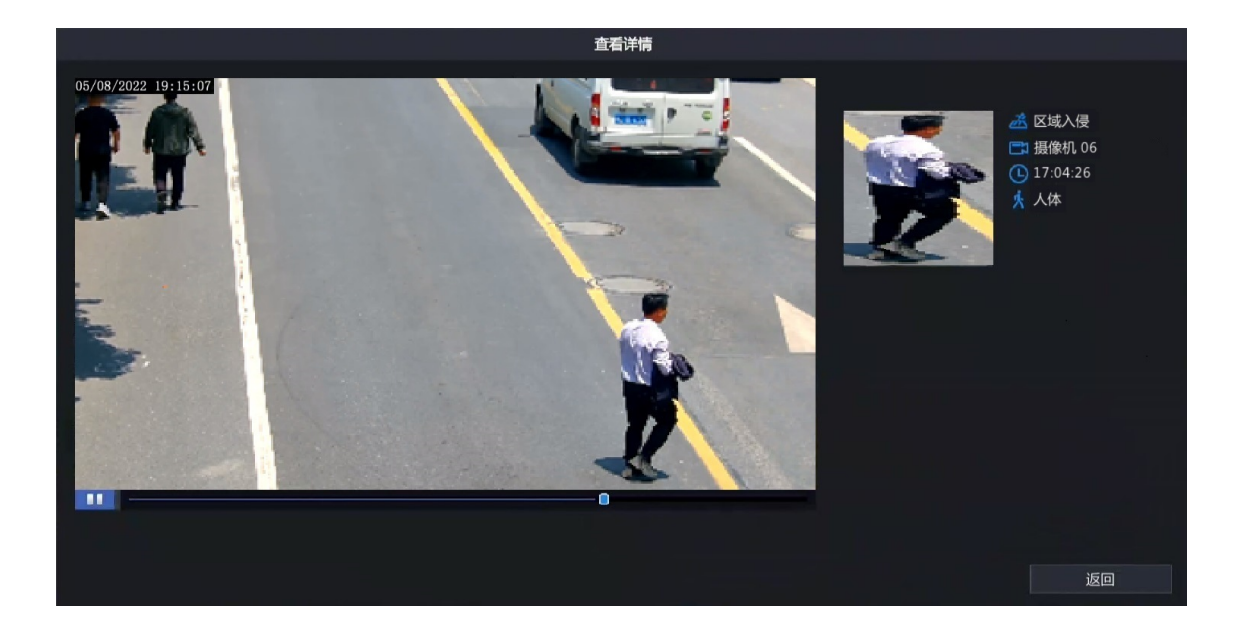

## <span id="page-26-0"></span>**5** 录像回放

可在回放界面检索对应通道的周界智能事件录像。

- 1. 选中预览窗格,单击右键菜单栏选择<回放>,进入录像回放界面。
- 2. 单击<录像检索>,选择"类型"为<智能分析>、"子类型"为周界智能功能,如,<越界检测>。

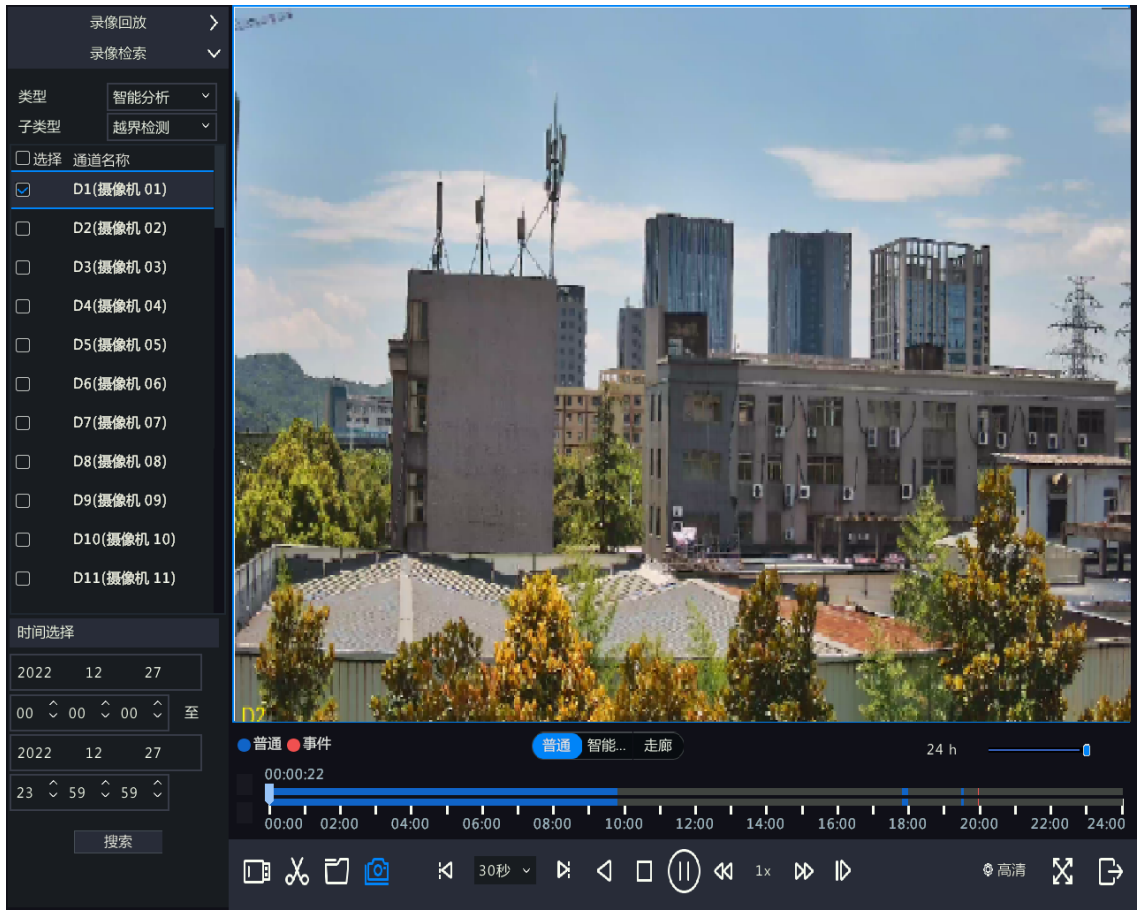

3. 选择要查询的通道和时间段。

4. 单击<搜索>,查看录像结果。

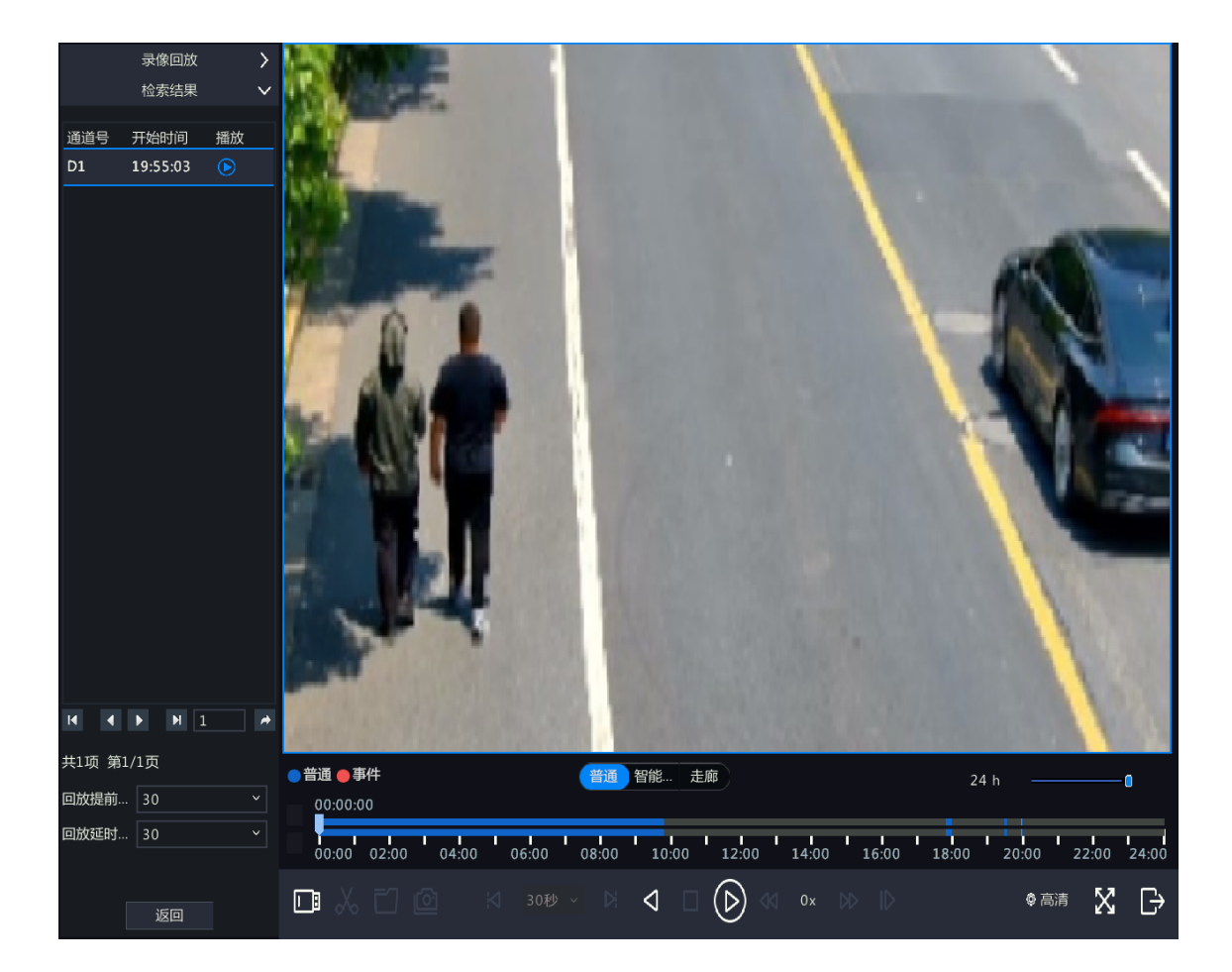

## <span id="page-27-0"></span>**6** 日志查询

可通过日志查询周界智能功能的详细报警记录。

1. 选择[主菜单>系统维护>日志查询],进入[日志查询]界面。

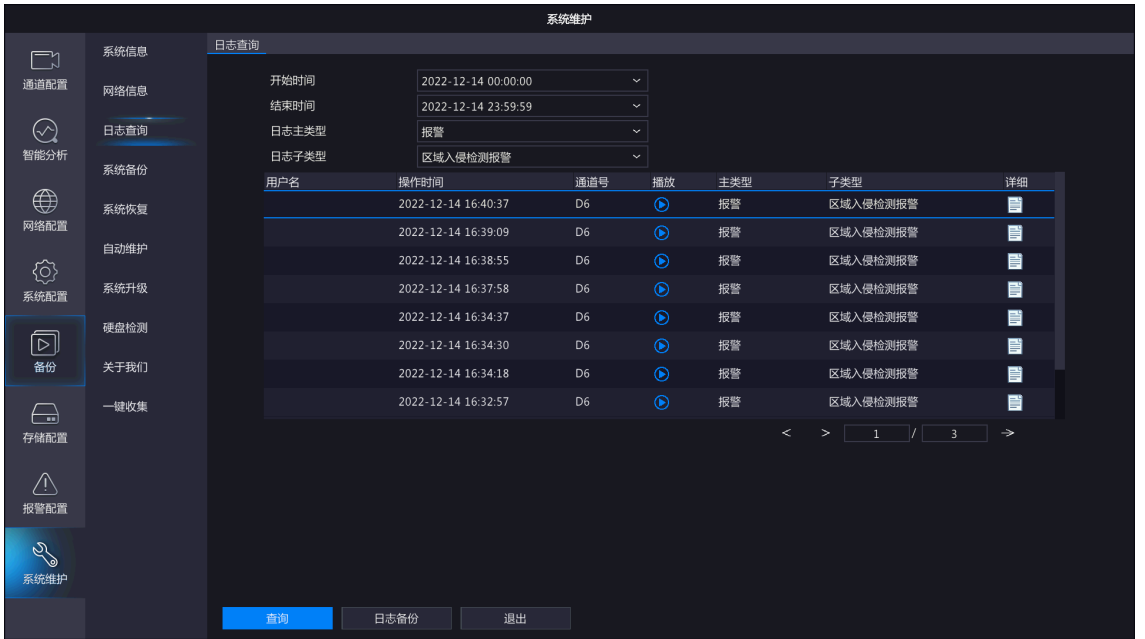

- 2. 设置开始时间和结束时间。
- 3. 选择"日志主类型"为<报警>,"日志子类型"为<进入区域检测报警>、<离开区域检测报警>、<越界 检测检测报警>或<区域入侵检测报警>。
- 4. 单击<查询>,可查看相关的报警日志。
	- 单击 司,可查看每条日志的详细信息。

• 单击 , 可回放当前日志时间点的录像。日志回放的时间为警前1分钟, 警后10分钟。

说明**:** 部分最新日志因录像存储时间不足10分钟,警后回放时间会不足10分钟,请您以实际日 志回放时间为准。

• 单击<日志备份>,选择备份路径,可将日志信息备份至外接存储设备。